# Provider TouCHPoint Training Guide

Feb 1, 2018

#### **Contents**

| Registration                            | 3  |
|-----------------------------------------|----|
| Registration                            | 3  |
| Adding additional users                 | 7  |
| Eligibility                             | 9  |
| Locating a StarKids Service Coordinator | 12 |
| Claims/Code Lookup                      | 13 |
| Claims                                  | 13 |
| Claims remittance                       | 16 |
| Code lookup                             | 18 |
| Individual Claim Submission             | 19 |
| Batch Claims Submittal                  | 27 |
| Claims appeals                          | 31 |
| Authorizations                          | 35 |
| What is Auto Authorization?             | 43 |
| Secure Messaging                        | 56 |
| Reports                                 | 58 |
| Document Manager                        | 60 |
| Provider Complaint                      | 62 |
| System Administration/User Maintenance  | 63 |
| Adding an additional user               | 63 |
| Changing a user role or access list     | 67 |
| Removing a User Role                    | 69 |

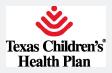

Dear Provider,

Texas Children's Health Plan (TCHP) is thankful for your continued support and commitment to our members. As our membership continues to grow to over 350,000 and we embark on new initiatives, we want to continue to find ways to enhance our ability to serve you. Our continued improvements and additions can be a vital resource for you and your staff.

Provider TouCHPoint has several enhanced features and capabilities that will quickly provide access to patient information. One of these great features is the ability to view patient copays and primary care assignments on a single page. We are confident that this enhanced version of Provider TouCHPoint will also offer you better access to:

- Claims information
- Claim submission
- Appeal submission
- Referrals and authorizations
- Provider directory search tools
- Self-generated reports

In this guide you will find information on how to register, search and view patient eligibility, view claims status, view and submit authorizations, generate reports, and send secure messages. If you have any questions regarding this new system, please call Provider Relations at 832-828-1008.

Your continued support is valuable to us throughout this process. We hope you will be pleased with these changes, and we would love to hear your feedback.

Sincerely,

Lucio Fragoso

President, Texas Children's Health Plan

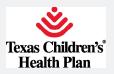

## Registration

## Registration

Registering for Provider TouCHPoint is fast and easy. New physicians, office manager, or administrators can register online by following these simple steps.

**Step 1**: Go to tchp.us/for-providers/telephone-touchpoint. Click on the First Time Users link under the login box.

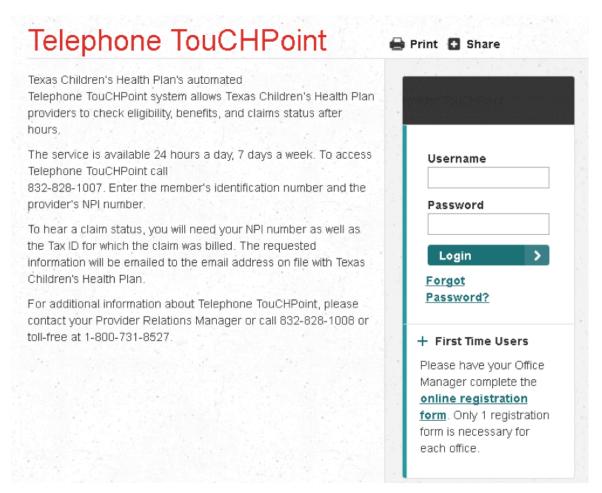

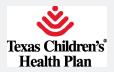

**Step 2**: Enter your user information. Fields with a red asterisk are required. Click the Next button.

First Time Users: Please have your Office Manager complete this registration information. Only 1 registration form is necessary per office.

You are at the **Registration User** Information screen.

Complete all fields that are marked as required. These fields are indicated by a red asterisk.

The Password Reminder question may not contain any part of your password. Also, note that the password is case sensitive.

The Security Question and Security Answer will be used if you call the Help Desk to have your password reset.

When all fields are completed click Next to proceed to the next steps.

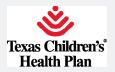

#### **User Information**

If you are an existing user of the Connect system please login <u>Click here to start your</u> <u>session.</u>

| First Name *                |                                                                |
|-----------------------------|----------------------------------------------------------------|
| Middle Initial              |                                                                |
| Last Name *                 |                                                                |
| Title *                     |                                                                |
| E-Mail *                    |                                                                |
| Confirm E-Mail *            |                                                                |
| Office Phone *              | Example: (555) 555-5555                                        |
| Extension #                 | Example: 123456                                                |
| Office Fax *                | Example: (555) 555-5555                                        |
| User Name *                 |                                                                |
| Password *                  |                                                                |
| Confirm Password *          |                                                                |
| Security Question 1 $\star$ | ▼                                                              |
| Security Answer 1 *         |                                                                |
| Security Question 2 *       | Your answer may not contain your username.                     |
| Security Answer 2 *         | Your answer may not contain your username.                     |
| Security Question 3 *       | ▼                                                              |
| Security Answer 3 *         | Your answer may not contain your username.                     |
| Local Admin                 | As the primary registrant, you are automatically a local admin |
|                             | Cancel Back Next                                               |

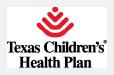

## **Step 3**: Enter your office information. All fields are required.

|                     | dress of your office. |
|---------------------|-----------------------|
| Organization Name * |                       |
| Tax ID *            |                       |
| Address *           |                       |
| City *              |                       |
| State *             |                       |
| Zip Code *          |                       |

Click the <u>Next</u> button.

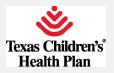

## Adding additional users

**Step 1**: Once you complete your registration, you can register additional users. If you are going to add additional users, click Yes, then click the Next button. If not, click No and click the Next button.

#### Register Additional Users

Yes \* 🔘 No \* 🔘 Back Next Cancel

Would you like to add additional users to your registration?

Step 2: Once you complete the form for additional users, click Local Admin if you want a user to have the same administrative rights to add or delete users and manage roles. Click Add User. If you want to continue to add users, repeat this step. Once you complete this process, click the Next button.

After adding additional users, the registration process confirms the additional users by displaying their names under the Additional Users section.

NOTE: Local administrators can select their username/password. All other users are assigned system-generated usernames and temporary passwords.

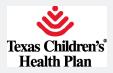

**Step 3**: Once you have completed entering additional users, you will receive a registration summary. If any information is incorrect, click the <u>Back</u> or <u>Cancel</u> button. If all the information is correct, click the <u>Finish</u> button. You will receive user IDs and user types for each added user. Click the <u>Next</u> button.

| Registration Summa   | ary    |      |        |        |
|----------------------|--------|------|--------|--------|
| Office Contact Info: |        |      |        | [edit] |
| Medical Group        |        |      |        |        |
| User Information:    |        |      |        | [edit] |
| ▶ <u>One, User</u>   |        |      |        |        |
|                      |        |      |        |        |
|                      | Cancel | Back | Finish |        |
|                      |        |      |        |        |
|                      |        |      |        |        |

#### **Registration Created**

Below are the users that have been created for your registration. Please take note of the User IDs since they will be needed to log into the application.

| Two, User | UsTwo1      | Provider User    |
|-----------|-------------|------------------|
| One, User | providerone | Provider Contact |

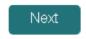

Once registration is complete, you will receive a confirmation e-mail. TCHP will approve registrations as soon as possible. You will then need to login to Provider TouCHPoint using your username and temporary password assigned by TCHP. You will be prompted to create a new password.

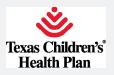

# Eligibility

Provider TouCHPoint allows you to verify eligibility and copay information for your TCHP patients. Below are some simple steps to get you started.

**Step 1**: Click on the Eligibility button under the Office Management section of Provider TouCHPoint or the Look Up Patient Eligibility link on the homepage.

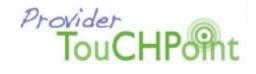

text size A A A e To Provider TouCH Look up patient eligibility Find a TCHP participating provider Get up-to-date information about Use our provider directory to find a provider by patient eligibility and copay amount name, location or plan. View my claims Mew the status of a claim and Authorizations View the status of an authorization. Submit an Eligibility remittance advice. authorization request online. Claims Setting permissions <u>Communication</u> Assign roles in Provider TouCHPoint Get the latest information on upcoming CME for others in your office. opportunities, Provider News, fax blasts, community events and more. Authorizations Code Lookup <u>Clinical Reports</u> Download current EPSDT, Asthma Provider Training Provider Training (Navitus: Dental, CHIP Perinat High Risk reports and other clinical reports. Admissions Clear Coverage Training Utilization Management Guidelines Review utilization management guidelines for TCHP required Clear Coverage Clear Coverage vTouch authorizations Offices

The eligibility search feature allows you to search for a patient by any of the following:

- Last name, member ID or SSN (required)
- Date of birth (required)
- PCP
- Effective "as of"
- Gender
- Age

#### Office Management

Clear Coverage Inpatient Hospital

Clear Coverage Outpatient / Provider

Document Manager

Valence Population Management

Claims Appeals

Provider Directory Verification

Batch Claims Submission

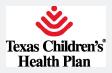

**Step 2**: Complete the form and then click the Search button. The eligibility search results screen displays the member name, gender, effective dates, date of birth, member ID and PCP. (For best results, use only the patient information and the date of birth)

| Eligibility Sea | ch                                                                                                    |            |                            |
|-----------------|----------------------------------------------------------------------------------------------------|------------|----------------------------|
| CONDUCT ELIGIE  | ILITY SEARCH                                                                                              |            |                            |
| Patient         | Last Name      Member ID     Social Security Number     XXXXXXXXXXX     (Last Name Example - Smith, John) | ?          |                            |
| PCP             | None Selected Select                                                                                      |            |                            |
| SEARCH FILTERS  | i                                                                                                    |            |                            |
| As of           | 9/20/2017                                                                                                 | Birth Date | 01,/01,/99<br>(MM/DD/YYYY) |
| Gender          | -Select- ▼                                                                                                | Age        |                            |
|                 | Search Clear                                                                                              |            |                            |

Eligibility information is updated every 15 minutes from 7 a.m. to 7 p.m. Monday to Friday.

Disclaimer: This is not a Guarantee of Benefits or Eligibility as outlined in SB418. Benefits are contingent upon the plan being in force and the patient insured at the time the services are rendered. Please contact your Provider Relations Manager at 832-828-1008 for further assistance.

NOTE: You must enter a date of birth using one of the following examples: 052508, 05252008, 05/25/2008, or 05/25/08

Last name search can be partial (at least first 2 letters of last name), while the SSN and member ID must be exact

To view newborn eligibility, enter the member's ID number and type "NB" after the number

**Step 3**: For eligibility detail, click on the member name.

The <u>Eligibility Detail</u> screen will display TCHP member information including name, date of birth, sex, member ID, PCP, and address. Benefit copay information will also be displayed. If the effective date is red, the member is inactive.

You can click on the **Print** icon to print the eligibility detail on 1 page. Benefit information will display copays. The Coordination of Benefits (COB) will be listed under the **Additional Information** link.

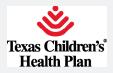

Click Return to Previous Page to return to the Eligibility Detail page.

You can click on the View History icon to see all previous eligibility segments.

#### EPSDT visit alert

We have added a new feature that alerts you when a member's EPSDT visit is due. The EPSDT alert is shown on the **Eligibility Detail** page.

| Office Management        | Eligibility information is updated every 15 minutes from 7 a.m. to 7 | p.m. Monday te Friday                                         |                 |
|--------------------------|----------------------------------------------------------------------|---------------------------------------------------------------|-----------------|
| Eligitality              |                                                                      |                                                               |                 |
| Claims                   | ALERT: EPSDT - 10 YEAR VISIT DUE                                     |                                                               |                 |
| Code Lookup              | Batum ta Pierisea Paga                                               |                                                               | Print Pylew His |
| Reports                  | Eligibility Detail as of 9 Sep 2010                                  |                                                               | Help            |
| File Transfer Agent      | PATIENT INFORMATION                                                  |                                                               |                 |
| Authorizatione           | Name MEMBER ELEVEN                                                   | Elinth Dote: 20 Jun 2003                                      |                 |
|                          | Sex Farrate                                                          | Number ID Nember11                                            |                 |
| Administration           | FCF DROVIDER MILE                                                    | Address ADDRESSH<br>KATY, TS //445<br>Map> Driving Directions |                 |
| User Preferences         |                                                                      | Phone PHO-VIE11                                               |                 |
| System Admin             | BENEFIT INFORMATION                                                  |                                                               |                 |
| Referenzas               | BENEFIT                                                              | DESCRIPTION                                                   | COPA            |
|                          | Emergency Room                                                       |                                                               | 59.00           |
| Texas Medicaid Formulary | Instield Visit                                                       |                                                               | 50.00           |
| INHP                     |                                                                      |                                                               |                 |
| Texa c Health Stene      | Office-Viet                                                          | atenet   Protected Mode: On                                   | 50.00           |

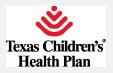

## Locating a StarKids Service Coordinator

StarKids members are assigned a Service Coordinator to assist in coordination of care. To locate the Service Coordinator, begin by clicking on the **Eligibility** screen.

**Step 1**: Enter the <u>Member ID</u> and the <u>Birth Date</u> using a format of MM/DD/YYYY.

| text size A A A                                 | Eligibility information is updated every 15 minutes from 7 a.m. to 7 p.m. Monday to Friday.                                                                                                    |
|-------------------------------------------------|----------------------------------------------------------------------------------------------------|
| Office Management                               | Eligibility Search                                                                                                    |
| Elizability.                                    | CONDUCT ELUIBILITY SEARCH                                                                                                    |
| Eligibility                                     | Patient Cast Name  Member D Social Security Number                                                                                                    |
| Claims                                          | 0                                                                                                    |
| Authorizations                                  | (D Example - HP\$555555/HP444444)                                                                                                    |
| Code Lookup                                     | PCP None Selected Select                                                                                                    |
| Clear Coverage Inpatient Hospital<br>Admissions | PCP None Selected Select                                                                                                    |
| vTouch                                          | SEARCH FILTERS                                                                                                    |
| Clear Coverage Outpatient / Provider<br>Offices | As of 11/1/2017                                                                                                    |
| Document Manager                                |                                                                                                    |
| Valence Population Management                   | Gender -Select- T Age                                                                                                    |
| Batch Claims Submission                         |                                                                                                    |
| Claims Appeals                                  | Search Clear                                                                                                    |
| Provider Complaint                              | Disolaimer: This is not a Guarantee of Benefits or Eligibility as outlined in SB418. Benefits are contingent upon the plan being in force and the patient<br>insured at the time the services are rendered. Please contact your Provider Relations Manager at 832-828-1008 for further assistance. |
| Provider Directory Verification                 | insured at the time the services are rendered. Please contact your Provider Relations Manager at 832-828-1008 for further assistance.                                                                                                    |

#### The member eligibility will be shown. Click on the member name.

| Eligibility Search Results | s          |                 |            |           |                       |       |
|----------------------------|------------|-----------------|------------|-----------|-----------------------|-------|
| NAME                       | <u>SEX</u> | EFFECTIVE DATES | BIRTH DATE | MEMBER ID | PRIMARY CARE PROVIDER | EPSDT |
| (                          |            |                 |            |           |                       |       |
| Pages: (1) Results: 1      |            |                 |            |           |                       |       |

Disclaimer: This is not a Guarantee of Benefits or Eligibility as outlined in SB418. Benefits are contingent upon the plan being in force and the patient insured at the time the services are rendered. Please contact your Provider Relations Manager at 832-828-1008 for further assistance.

# **Step 2**: Scroll to the bottom of the eligibility information. Under <u>Additional Information</u>, the Service Coordinator's name and phone number will be listed.

| ADDITIONAL INFORM        | IATION              |                                               |
|--------------------------|---------------------|-----------------------------------------------|
| Service Coordinator Name | /ISVV Phone Number: | is the alternate insurance carrier on record. |

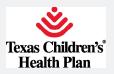

## **Claims/Code Lookup**

## Claims

Checking the status of a claim has never been easier. Follow the steps below to get started.

**Step 1**: Click on the <u>Claims</u> button under the <u>Office Management</u> section of Provider TouCHPoint or <u>View My Claims</u> link on the home page.

You will see two tabs on the <u>Claims</u> screen: one for a claims status search and one for a remittance advice search.

Under the **Claims Status** tab, you can search for a claim by any of the following:

- Claim number (partial search)
- Date of service
- Patient information
  - Last name (partial search)
  - Member ID
  - SSN
  - Patient account number
- Provider information
  - Last name (partial search)
  - Tax ID
  - NPI
- Bill type
- Status (paid, pended, denied)

NOTE: A patient's account number will only be searchable if submitted on the claim.

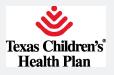

| text size A A A                                      | Claim Status Remittance Advice Add Claim                                                                                                    |   |
|------------------------------------------------------|----------------------------------------------------------------------------------------------------|---|
| Office Management                                    | Online Claims Appeals - Claims Screen                                                                                                    |   |
| Eighity                                              | Submit individual claim appeals and supporting documentation by clicking on the Claims Appeals link.                                                                                              |   |
| Claims                                               |                                                                                                    |   |
| Authorizations                                       | Attention: 835 Processing                                                                                                    |   |
| Code Lookup                                          | Don't forget we offer 835 processing through Change Healthcare. This will eliminate manual postings. Please consult with you                                                                      | r |
| Clear Coverage Inpatient Hospital<br>Admissions      | clearinghouse. Thank you                                                                                                    |   |
| vTouch                                               | Claim Status Search                                                                                                    |   |
| Clear Coverage Outpatient / Provider<br>Offices      | Claim Number                                                                                                    |   |
| Document Manager                                     |                                                                                                    |   |
| Valence Population Management                        | Date of Service 6/21/2017                                                                                                    |   |
| Claims Appeals                                       |                                                                                                    |   |
| Provider Directory Verification                      | Patient Last Name  Member ID Social Security Number Patient Account Number Retient List                                                                                                    |   |
| Batch Claims Submission                              |                                                                                                    |   |
| Administration                                       | (Last Name Example - Smith, John)<br>(ID Example - H9555555 H9444444)<br>(SSN Example - 555-555 , 444-444)<br>(Medicard ID Example - A55555 , 444-444)<br>(Medicare ID Example - 555555 , 444444) |   |
| User Preferences                                     | Provider OLast Name OProvider Tax ID OProvider NPL                                                                                                    |   |
| References                                           | (Last Name Example - Smith, John)                                                                                                    |   |
|                                                      | Bill Type                                                                                                    |   |
| American Academy of Child & Adolescent<br>Psychiatry | (Mb.)                                                                                                    |   |
| American Academy of Pediatrics                       | Status Paid Pended Denied Submitted                                                                                                    |   |
| American Medical Association                         |                                                                                                    |   |
| Ask Me 3                                             | Search Clear                                                                                                    |   |
| mmTrac                                               | Indicates non-standard HPAA data element                                                                                                    |   |
| Texas Health Steps                                   |                                                                                                    |   |

**Step 2**: Complete the form and click the search button.

A <u>Claim Status Search Results</u> screen will appear. You will see a link for the claim numbers, status, patient name, patient account number, DOS, provider name, total charged, and total paid.

| text size Å Å A                                 | Claim Status          | Remittance Advice | Add Claim |                     |            |          |        |      |
|-------------------------------------------------|-----------------------|-------------------|-----------|---------------------|------------|----------|--------|------|
| Office Management                               |                       |                   |           |                     |            |          |        |      |
| Elgibility                                      | Pages: (1) Results: 1 |                   |           |                     |            |          |        | _    |
| Claims                                          | Claim Status Searc    | h Results For 5   | 25005200  |                     |            |          |        |      |
| Authorizations                                  | CLAIM NUMBER          | STATUS            | PATIENT   | PATIENT ACCOUNT NO. | <u>D06</u> | PROVIDER | BILLED | PAID |
| Code Lookup                                     |                       |                   |           |                     |            |          |        |      |
| Clear Coverage Inpatient Hospital<br>Admissions | Pages: (1) Results: 1 |                   |           |                     |            |          |        |      |
| vTouch                                          |                       |                   |           |                     |            |          |        |      |
| Clear Coverage Outpatient / Provider<br>Offices |                       |                   |           |                     |            |          |        |      |

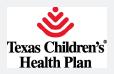

**Step 3**: Click on the claim number to see the claim status details.

|                                                                                                    | 🗁 <u>Print</u> |
|----------------------------------------------------------------------------------------------------|----------------|
| Claim Status Detail for 17235E01708                                                                                      |                |
| CLAIM LEVEL INFORMATION                                                                                                  |                |
| Provider Practice                                                                                                    |                |
| Patient Account No.                                                                                                    |                |
| None<br>Ref/Auth<br>Number                                                                                               |                |
| ► Referring<br>Provider                                                                                                  |                |
| ▶ Diagnosis                                                                                                    |                |
| SERVICE LINE INFORMATION                                                                                                 |                |
| LINE STATUS CHECK/EFT PAYMENT DOS PROCEDURE MODIFIER UNITS BILLED CO-<br>NUMBER DATE AMOUNT ALLOWED PAYMENT CO<br>AMOUNT |                |
| 001 Finalized/Payment 1                                                                                                  |                |
| Totals                                                                                                    |                |
| > ADDITIONAL INFORMATION                                                                                                 |                |
| PAYOR REMARKS                                                                                                    |                |

NOTE: Clicking on the check number will open the **<u>Remittance Advice</u>** tab.

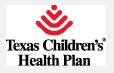

## **Claims remittance**

**Step 1**: To search for a claim remittance, click on the <u>Claims</u> button under the <u>Office</u> <u>Management</u> section of Provider TouCHPoint or <u>View My Claims</u> link on the homepage.

You will see two tabs on the <u>Claims</u> screen: 1 for claims status search and 1 for remittance advice search.

| Claim Status Remit        | tance Advice Adv Claim |
|---------------------------|------------------------|
| Remittance Advice         |                        |
| By Provider               | Select Provider        |
| By Tax ID                 |                        |
| By Patient                |                        |
| By Patient Account Number |                        |
| By Remittance Advice      | Check Number 🔻         |
| By Date                   | Check Date 🔻 From:     |
| Search Clear              |                        |

Under the **Remittance Advice** tab, you can search by any of the following:

- Provider information
  - Last name (partial search)
  - Tax ID/TIN
  - NPI
- Patient information
  - Last name (partial search)
  - SSN
  - Member ID
  - Patient account number
- Check number
- Claim number
- Check date
- Date of service

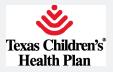

**Step 2**: Complete the form and then click the <u>Search</u> button. The <u>Remittance Advice</u> <u>Search Results</u> screen will appear.

**Step 3**: Click on the check. The <u>Remittance Advice Detail</u> screen will appear. This screen consists of 2 sections: the check detail section and the claims detail section.

| Claim Status         | Remittanc    | e Advice   | Add C   | laim    |            |               |             |              |                    |          |      |
|----------------------|--------------|------------|---------|---------|------------|---------------|-------------|--------------|--------------------|----------|------|
| Return to the Search | Result       |            |         |         |            |               |             |              |                    |          |      |
| Remittance Advi      | ce Detail fo | r Check Nu | imber ' | 1465779 | 9. Total C | laims Paid: 2 | 2707        |              |                    |          |      |
| CHECK DATE           | TOTAL PAIL   | )          | PAY     | /OR     |            | VENDOR NAM    | E VEND      | OR ADDRESS   | TAX ID             | VENDO    | RNPI |
|                      |              |            |         |         |            |               |             |              |                    |          |      |
|                      |              |            |         |         |            |               |             |              |                    |          |      |
|                      |              |            |         |         |            |               |             | Ser          | vd X12-835 to Docu | ment Mar | ager |
|                      |              |            |         |         |            |               |             |              |                    |          |      |
|                      |              |            |         |         |            |               |             | Sort         | By: Patient/Memk   |          | •    |
|                      |              |            |         |         |            |               |             | 301          | Dy. Paller Lowenik | Jer Name | •    |
| 1 - 5 of 2,707       |              |            |         |         |            |               |             |              | Page 1 🗸           | <        | >    |
| Claim Number         |              |            |         |         |            |               |             |              |                    |          |      |
| PROVIDER             | 1            | PAT        | ENT     |         |            | PATIENT ACC   | OUNT NUMBE  | ER           | MEMBER ID I        | NUMBER   |      |
|                      |              |            |         |         |            |               |             |              |                    |          |      |
| DOS PR               | ROCEDURE     | MODIFIER   | POS     | UNITS   | BILLED     | ALLOWED       | PATIENT RE  | SPONSIBILITY | DISALLOWED         | PAID     | EOP  |
|                      |              |            |         |         |            |               |             |              |                    |          |      |
|                      |              |            |         |         |            |               |             |              |                    |          |      |
|                      | EC           | )P         |         |         |            |               |             |              |                    |          |      |
|                      |              |            |         | _       |            |               |             |              |                    |          |      |
| Claim Number         |              |            |         |         |            |               |             |              |                    |          |      |
| PROVIDER             |              | PATIENT    |         |         | P/         | ATIENT ACCOL  | JNT NUMBER  |              | MEMBER ID N        | IUMBER   |      |
|                      |              |            |         |         |            |               |             |              |                    |          |      |
| DOS PRO              | DCEDURE      | MODIFIER   | POS     | UNITS   | BILLED     | ALLOWED       | PATIENT RES | SPONSIBILITY | DISALLOWED         | PAID     | EOP  |
|                      |              |            |         |         |            |               |             |              |                    |          |      |
|                      |              |            |         |         |            |               |             |              |                    |          |      |
|                      | EC           | )P         |         |         |            |               |             |              |                    |          |      |
|                      |              |            |         |         |            |               |             |              |                    |          |      |
| Claim Number         |              |            |         |         |            |               |             |              |                    |          |      |
| PROVIDER             |              | PATI       | ENT     |         |            | PATIENT ACC   | OUNT NUMBE  | R            | MEMBER ID I        | NUMBER   |      |
|                      |              |            |         |         |            |               |             |              |                    |          |      |
| DOS PF               | ROCEDURE     | MODIFIER   | POS     | UNITS   | BILLED     | ALLOWED       | PATIENT RE  | SPONSIBILITY | DISALLOWED         | PAID     | EOP  |

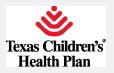

## Code lookup

The code lookup feature allows you to enter and view code explanations.

**Step 1**: Click on the **Code Lookup** button under the **Office Management** section.

**Step 2**: Enter a diagnosis code, procedure code, or modifier code. You will receive an explanation for the code you entered.

| text size A A A                                 |            |            |                                                                                                    |                  |
|-------------------------------------------------|------------|------------|----------------------------------------------------------------------------------------------------|------------------|
| Office Management                               | Pages: (1) | Results: 4 |                                                                                                    |                  |
|                                                 | Diagnosis  | Code Sea   | rch                                                                                                    |                  |
| Eligibility                                     |            |            |                                                                                                    |                  |
| Claims                                          | 0          |            |                                                                                                    |                  |
| Authorizations                                  | Search     | 1 @Diagn   | osis Oprocedure Modifier v20.2 Find                                                                                   |                  |
| Code Lookup                                     |            |            |                                                                                                    |                  |
| Admissions                                      | SEARCH R   | ESULTS     |                                                                                                    |                  |
| vTouch                                          | CODE       | CODE       | DESCRIPTION                                                                                                    | RELATED<br>CODES |
| Clear Coverage Outpatient / Provider<br>Offices | CD-10-CM   | V20.2      | Unspecified motorcycle rider injured in collision with pedestrian or animal in nontraffic accident                    | View             |
| Document Manager                                | 100.10.01  | V20.2XXA   | Unspecified motorcycle rider injured in collision with pedestrian or animal in nontraffic accident, initial encounter |                  |
| Valence Population Management                   | JCD-10-CM  | 120.27004  | enspective interview interview in control was processed or an interview desider, and encounter                        |                  |
| Claims Appeals                                  | ICD-10-CM  | V20.2XXS   | Unspecified motorcycle rider injured in collision with pedestrian or animal in nontraffic accident, sequela           |                  |
| Provider Directory Verification                 | ICD-10-CM  | V20.2XXD   | Unspecified matorcycle rider injured in collision with pedestrian or animal in nontraffic accident, subsequent        |                  |
| Batch Claims Submission                         |            |            | encounter                                                                                                    |                  |

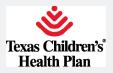

## Individual Claim Submission

**Step 1**: Click on the Claims menu item on the left navigation (highlighted below in red) to enter a new single claim.

|   | Office Management                               |
|---|-------------------------------------------------|
|   | Eligibility                                     |
|   | Claims                                          |
|   | Authorizations                                  |
| 1 | Code Lookup                                     |
|   | Clear Coverage Inpatient Hospital<br>Admissions |

**Step 2**: Click on the Add Claim tab: (highlighted below in red) to enter a new individual claim.

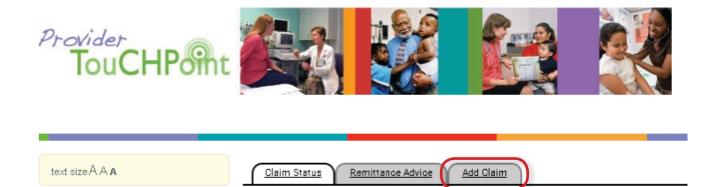

**Step 3**: Search for the patient by Last Name, Member ID, or Medicaid ID. Click the select button (highlighted below in red) to begin entering an individual claim.

| Eligibility Sea | arch Results |            |                 |            |           |                       |       |
|-----------------|--------------|------------|-----------------|------------|-----------|-----------------------|-------|
|                 | NAME         | <u>SEX</u> | EFFECTIVE DATES | BIRTH DATE | MEMBER ID | PRIMARY CARE PROVIDER | EPSDT |
| Select          |              |            |                 |            |           |                       |       |
| Pages: (1) Re:  | sults: 1     |            |                 |            |           |                       |       |

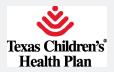

**Step 4**: Create Professional Services Claim: Enter information into all required fields.

| Create Profession                 | al Services Claim |                  |                               |          |   |
|-----------------------------------|-------------------|------------------|-------------------------------|----------|---|
| PATIENT INFORMATIO                | N                 |                  |                               |          |   |
| Patient Name                      |                   |                  | Patient Account               |          |   |
| Relationship                      |                   |                  | Member ID                     |          |   |
| Address                           |                   |                  | City                          |          |   |
| State, Zip                        |                   |                  | Home Phone                    |          |   |
| Date of Birth                     |                   |                  | Gender                        | М        |   |
| Release of<br>Information         | -Select-          | •                | Amount Paid byPatient         |          |   |
| PATIENT CONDITION                 | RELATED TO        |                  |                               |          |   |
| Related Causes                    | Auto Accident     | ployment 🗍 Other |                               |          |   |
| Accident Location                 | State / Prov      | ▼ -or- Country   | T                             |          |   |
| Date of Current<br>Illness or LMP | <u> </u>          |                  | Accident Date                 | <b>Ľ</b> |   |
| Admit Date                        |                   |                  | Discharge Date                |          |   |
| EPSDT Referral                    | -Select- V        |                  | EPSDT Condition Indicator     | AV ST S2 |   |
| RENDERING PROVIDE                 | R                 |                  |                               |          |   |
| Rendering<br>Provider             | Name     Provider | NPI O<br>Search  | Rendering Provider Tax ID     |          |   |
| Practice Name                     | Unknown 🔻         |                  |                               |          |   |
| Billing Provider                  | Unknown 🔻         |                  | Billing Provider Tax ID       |          |   |
| Provider<br>Signature on File     | -Select- V        |                  | Provider Accept<br>Assignment | -Select- | T |
| Benefits<br>Assigned              | -Select-          |                  |                               |          |   |

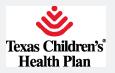

| PAY TO ADDRESS                                     | 5                            |
|----------------------------------------------------|------------------------------|
| Entity Type<br>Qualifier                           | -Select-                     |
| Pay To Address                                     |                              |
| Pay To Address 2                                   |                              |
| Pay To City                                        | Pay To State, ZIP -Select-   |
| CLAIM FACILITY                                     |                              |
| Claim Facility<br>Location Name                    |                              |
| Claim Facility<br>Identification<br>Code Qualifier | -Select-V                    |
| Claim Facility<br>Identification<br>Code           |                              |
| Claim Facility<br>Address                          |                              |
| Claim Facility<br>Address 2                        |                              |
| Claim Facility City                                | Claim Facility<br>State, ZIP |

DIAGNOSIS: Enter at least two characters to populate a list of dx codes. Dx code format xxx.xxxx

|                       | z30                                                                                            |     |
|-----------------------|------------------------------------------------------------------------------------------------|-----|
| CLAIM NOTE            | Z30.011   ICD10CM   Encounter for initial prescription of contraceptive pills                  |     |
|                       | Z30.012   ICD10CM   Encounter for prescription of emergency contraception                      |     |
| Claim Note            | Z30.018   ICD10CM   Encounter for initial prescription of other contraceptives                 | - 1 |
| SERVICES              | Z30.019   ICD10CM   Encounter for initial prescription of contraceptives, unspecified          |     |
|                       | Z30.433   ICD10CM   Encounter for removal and reinsertion of intrauterine contraceptive device |     |
|                       | Z30.8   ICD10CM   Encounter for other contraceptive management                                 |     |
| Indicates required fi | Z30.013   ICD10CM   Encounter for initial prescription of injectable contraceptive             |     |
|                       | 700.0 LIOD100411 Encounter for aterilization                                                   | *   |

CLAIM NOTE: Provider can free text any claims information the health plan should be aware of.

| CLAIM NOTE |  |
|------------|--|
| Claim Note |  |

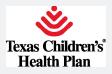

**Step 5**: Once all the required fields are entered, click <u>Add Services</u> (highlighted below in red).

| SERVICES                 |              |  |
|--------------------------|--------------|--|
|                          | Add Services |  |
| Indicates required field |              |  |

**Step 6**: If all required fields are not entered, you will get the following error message detailing the missing required fields. Select the <u>Return</u> button to restore to the previous page to add the missing required information.

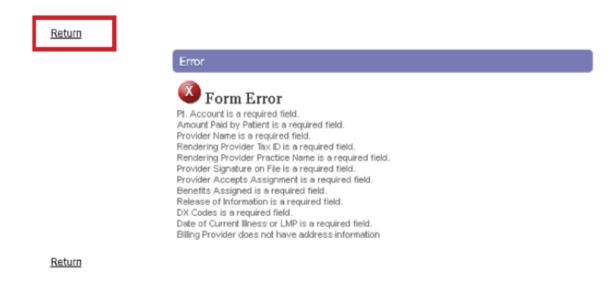

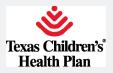

**Step 7**: You will now be allowed to proceed to the next step in single claim submission.

| ATIENT INFORMATION       |                                                                                   |                             |              |       |
|--------------------------|-----------------------------------------------------------------------------------|-----------------------------|--------------|-------|
| Patient Name             |                                                                                   | Patient Account<br>No.      |              |       |
| Provider                 |                                                                                   | Practice                    |              |       |
| ERVICES                  |                                                                                   |                             |              |       |
| Start Date               | 06/06/2017                                                                        | End Date                    | Ľ            |       |
| Place of Service         | -Select-                                                                          | V                           |              |       |
| ervice Facility Location | OProvider I                                                                       | NPI                         |              | Searc |
| Procedure Code           | Enter at least two characters                                                     |                             |              | Searc |
| Diagnosis Codes          | 1. 200.121 Encounter for routine child heal     2. 223 Encounter for immunization | Ith examination with abnorn | nal findings |       |
| Units                    | -Select- V                                                                        | Charge                      |              |       |
| Emergency                | -Select-                                                                          |                             |              |       |
| Procedure Line Note      |                                                                                   |                             |              |       |
| NDC Data                 |                                                                                   |                             |              |       |
|                          | Add                                                                               | Clear                       |              |       |

**Step 8**: Procedure Code Search: Enter at least two characters to populate a list of procedure codes.

|                     | 99391I ×                                                                                                    |   |
|---------------------|----------------------------------------------------------------------------------------------------|---|
|                     |                                                                                                    | - |
| Diagnosis Codes     | 99391   CPT   Periodic comprehensive preventive medicine reevaluation and management of an individual including [ an age and gender appropriate history, examination, counseling/anticipatory guidance/risk factor reduction [ interventions, and the | ^ |
| O Units             | 0022   REV   Health Insurance - Prospective Payment System (HIPPS); Skilled Nursing Facility Prospective Payment<br>System 0022   NEV   Health Insurance - Prospective Payment Output (HIPPS); Skilled Nursing Facility Prospective Payment           | 1 |
| Emergency           | 0023   REV   Health Insurance - Prospective Payment System (HIPPS); Home Health Prospective Payment System     0024   REV   Health Insurance - Prospective Payment System (HIPPS); Inpatient Rehab Facility Prospective Payment     System            |   |
| Procedure Line Note | 0100   REV   All Inclusive Rate; All-Inclusive Room and Board Plus Ancillary                                                                                                    | ~ |

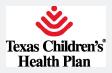

**Step 9**: After selection of procedure code, click on the **Find Modifiers** button (high-lighted below in red).

| 99391 - Periodic comprehens×                                                                                                    |                                                                              |
|----------------------------------------------------------------------------------------------------|------------------------------------------------------------------------------|
| Warning: No more than 1 procedure code can be added.                                                                                                    |                                                                              |
| Code: 99391 Periodic comprehensive preventive medicine reevaluation and<br>an age and gender appropriate history, examination, counseling/anticipator<br>interventions, and the | management of an individual including  🗙<br>y guidance/risk factor reduction |
| Modifiers:                                                                                                    | Find Modifiers                                                               |

**Step 10**: Select from the list of appropriate modifiers. There can be a maximum of 4 modifiers per line item. Please select modifiers in the correct order for the line item being billed. Click the <u>Add Modifiers</u> button (highlighted below in red) to populate modifiers.

| □ 21 CPT_M<br>Prolonged Evaluation and Management<br>Services                                                                                                    | 23 CPT_M Unusual Anesthesia                 | 24 CPT_M<br>Unrelated Evaluation and Management<br>Service by the Same Physician During a<br>Postoperative Period |
|----------------------------------------------------------------------------------------------------|---------------------------------------------|----------------------------------------------------------------------------------------------------|
| 25 CPT_M<br>Significant, Separately Identifiable<br>Evaluation and Management Service by the<br>Same Physician on the Same Day of the<br>Procedure or Other Service | CPT_M     FLT3 (Acute myelogenous leukemia) | 32 CPT_M Mandated Services                                                                                        |
| 33 CPT_M<br>Preventive Service                                                                                                    | 50 CPT_M<br>Bilateral Procedure             | CPT_M<br>Reduced Services                                                                                         |
| urrently Selected Modifiers                                                                                                    |                                             |                                                                                                    |
| M - Physician, team membe 🗙 25 - Signifi                                                                                                    | icant, Separately Id 🗙                      |                                                                                                    |

NDC DATA:

\*Must be submitted in the following format:

N4 | <NDC Code> | <Quantity> | <2 digit unit of measure code> |

NDC Data

N4|58160081052|.5|ML|

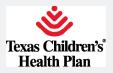

**Step 11**: Review claims detail for final submission. Click <u>Finish</u> (highlighted below in red) to proceed.

|        | Start    | END           | POS | TOS | PROC    | MOD1 | MOD2 | MOD3 | MOD4 | DX  | EMERGENCY | UNITS   | CHA |
|--------|----------|---------------|-----|-----|---------|------|------|------|------|-----|-----------|---------|-----|
| Edit   | 4/6/2017 | 4/6/2017      | 11  |     | 99391   | AM   | 25   |      |      | 1,2 | N         | 1 Units |     |
| Remove |          |               |     |     |         |      |      |      |      |     |           |         |     |
| Edit   | 4/6/2017 | 4/6/2017      | 11  |     | 90700   |      |      |      |      | 1,2 | N         | 1 Units |     |
| Remove |          |               |     |     |         |      |      |      |      |     |           |         |     |
| Edit   | 4/6/2017 | 4/6/2017      | 11  |     | 90460   |      |      |      |      | 1,2 | N         | 1 Units |     |
| Remove |          |               |     |     |         |      |      |      |      |     |           |         |     |
| Edit   | 4/6/2017 | 4/6/2017      | 11  |     | 90461   |      |      |      |      | 1,2 | N         | 1 Units |     |
| Remove |          |               |     |     |         |      |      |      |      |     |           |         |     |
| Edit   | 4/6/2017 | 4/6/2017      | 11  |     | 90713   |      |      |      |      | 1,2 | N         | 1 Units |     |
| Remove |          |               |     |     |         |      |      |      |      |     |           |         |     |
| Edit   | 4/6/2017 | 4/6/2017      | 11  |     | 90460   |      |      |      |      | 1,2 | N         | 1 Units |     |
| Remove |          | a cale of the |     |     |         |      |      |      |      | .,  |           | 1 01110 |     |
|        | 4/6/2017 | 4/6/2017      | 11  |     | 90744   |      |      |      |      | 1,2 | N         | 1 Units |     |
| Edit   | 402017   | 4/0/2017      |     |     | 00144   |      |      |      |      | 1,6 |           | TOTILS  |     |
| _      | 100017   | 100017        | 544 |     | 0.0.100 |      |      |      |      | 10  |           |         |     |
| Edit   | 4/6/2017 | 4/6/2017      | 11  |     | 90460   |      |      |      |      | 1,2 | N         | 1 Units |     |
| Remove |          |               |     |     |         |      |      |      |      |     |           |         |     |
| Edit   | 4/6/2017 | 4/6/2017      | 11  |     | 90648   |      |      |      |      | 1,2 | N         | 1 Units |     |
| Remove |          |               |     |     |         |      |      |      |      |     |           |         |     |
| Edit   | 4/6/2017 | 4/6/2017      | 11  |     | 90460   |      |      |      |      | 1,2 | N         | 1 Units |     |
| Remove |          |               |     |     |         |      |      |      |      |     |           |         |     |
| Edit   | 4/6/2017 | 4/6/2017      | 11  |     | 90670   |      |      |      |      | 1,2 | N         | 1 Units |     |
| Remove |          |               |     |     |         |      |      |      |      |     |           |         |     |
| Edit   | 4/6/2017 | 4/6/2017      | 11  |     | 90460   |      |      |      |      | 1,2 | N         | 1 Units |     |
| Remove |          |               |     |     |         |      |      |      |      |     |           |         |     |
| Edit   | 4/6/2017 | 4/6/2017      | 11  |     | 90680   |      |      |      |      | 1,2 | N         | 1 Units |     |
| Remove |          |               |     |     |         |      |      |      |      |     |           |         |     |
| Edit   | 4/6/2017 | 4/6/2017      | 11  |     | 90460   |      |      |      |      | 1,2 | N         | 1 Units |     |
| Remove |          |               |     |     |         |      |      |      |      |     |           |         |     |

Finished Cancel

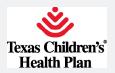

## Step 12: Submit claim by clicking the <u>Submit</u> button (highlighted below in red).

| START    | END          | POS         | TOS       | PROC       | MOD1 | MOD2 | MOD3 | MOD4 | DX  | EMERGENCY | UNITS   | CHARGE |
|----------|--------------|-------------|-----------|------------|------|------|------|------|-----|-----------|---------|--------|
| 4/6/2017 | 4/6/2017     | 11          |           | 99391      | AM   | 25   |      |      | 1,2 | Ν         | 1 Units |        |
| 4/6/2017 | 4/6/2017     | 11          |           | 90700      |      |      |      |      | 1,2 | Ν         | 1 Units |        |
|          | National Dru | g Code Data | : N4 581  | 60081052 . | 5 ML |      |      |      |     |           |         |        |
| 4/6/2017 | 4/6/2017     | 11          |           | 90460      |      |      |      |      | 1,2 | Ν         | 1 Units |        |
| 4/6/2017 | 4/6/2017     | 11          |           | 90461      |      |      |      |      | 1,2 | Ν         | 1 Units |        |
| 4/6/2017 | 4/6/2017     | 11          |           | 90713      |      |      |      |      | 1,2 | Ν         | 1 Units |        |
|          | National Dru | g Code Data | r: N4 492 | 81086010[. | 5 ML |      |      |      |     |           |         |        |
| 4/6/2017 | 4/6/2017     | 11          |           | 90460      |      |      |      |      | 1,2 | Ν         | 1 Units |        |
| 4/6/2017 | 4/6/2017     | 11          |           | 90744      |      |      |      |      | 1,2 | Ν         | 1 Units |        |
|          | National Dru | g Code Data | : N4 581  | 60082052[. | 5 ML |      |      |      |     |           |         |        |
| 4/6/2017 | 4/6/2017     | 11          |           | 90460      |      |      |      |      | 1,2 | Ν         | 1 Units |        |
| 4/6/2017 | 4/6/2017     | 11          |           | 90648      |      |      |      |      | 1,2 | Ν         | 1 Units |        |
|          | National Dru | g Code Data | : N4 492  | 81054503 . | 5 ML |      |      |      |     |           |         |        |
| 4/6/2017 | 4/6/2017     | 11          |           | 90460      |      |      |      |      | 1,2 | Ν         | 1 Units |        |
| 4/6/2017 | 4/6/2017     | 11          |           | 90670      |      |      |      |      | 1,2 | Ν         | 1 Units |        |
|          | National Dru | g Code Data | : N4 000  | 04197102   | 5 ML |      |      |      |     |           |         |        |
| 4/6/2017 | 4/6/2017     | 11          |           | 90460      |      |      |      |      | 1,2 | Ν         | 1 Units |        |
| 4/6/2017 | 4/6/2017     | 11          |           | 90680      |      |      |      |      | 1,2 | N         | 1 Units |        |
|          | National Dru | g Code Data | r: N4 000 | 06404741 . | 5 ML |      |      |      |     |           |         |        |
| 4/6/2017 | 4/6/2017     | 11          |           | 90460      |      |      |      |      | 1,2 | N         | 1 Units |        |

**Total Charges** 

Submit Cancel

#### Submitted:

Confirmation

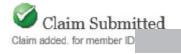

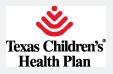

## **Batch Claims Submittal**

**Step 1**: Perform an export of the claims to be submitted from your CLAIMS BILL-ING SYSTEM. The accepted file formats are "837 Institutional" or "837 Professional". Please save the file to your computer or on your computer network. The file name and its location is required for step 4.

**Step 2**: Select the **Batch Claims Submission** menu option from the left navigation (highlighted in green):

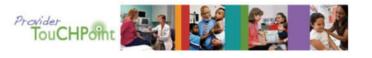

Home | Contact | Log Out Logged In: Steve McTague Message Center O New Role: Provider - OM (PCS)

| text sizeAAA                 | Batch (                                                                                                    | Clain       | is Si        | ubmittal                                                                                                    |
|------------------------------|----------------------------------------------------------------------------------------------------|-------------|--------------|----------------------------------------------------------------------------------------------------|
| Office Management            | The Batch Claims                                                                                               | Submission  | process a    | llows providers to submit standard 837 professional and institutional files.                                                                        |
| Eliobilty                    |                                                                                                    |             |              | s, to TCHP for processing. Only standard 837 professional and institutional                                                                         |
| Claims                       |                                                                                                    |             |              | of claims, use the fields and buttons below. First, choose the appropriate<br>extension from the "Select" dropdown. Then click the "Choose File" or |
| Code Lookup                  |                                                                                                    |             |              | to upload. Once you found your file, select it and click the "Choose File" or                                                                       |
| leports                      |                                                                                                    |             |              | ou've selected all the files you wish to upload, click on the "Upload" button                                                                       |
| uthorizations                | and a second second second second second second second second second second second second second second second |             |              | se the following links for assistance:                                                                                                    |
| Touch                        |                                                                                                    |             |              | se the following links for assistance.                                                                                                    |
| lear Coverage                | <ul> <li>Institutional</li> </ul>                                                                              |             |              |                                                                                                    |
| locument Manager             | <ul> <li>Professiona</li> </ul>                                                                                | Companio    | n Guide      |                                                                                                    |
| alence Population Management |                                                                                                    |             |              | submitted to TCHP will be loaded the next business day, it may take up                                                                              |
| laims Appeals                | 48 hours before th                                                                                             | e claims st | itus is view | able in Provider TouCHPoint.                                                                                                    |
| Batch Claims Submission      |                                                                                                    |             |              |                                                                                                    |
|                              | Claim Type                                                                                                    | Sale        | ct a file    |                                                                                                    |
|                              | craim type                                                                                                    | 3010        |              |                                                                                                    |
|                              | Select                                                                                                    | * Cho       | ose Files    | No file chosen                                                                                                    |
|                              |                                                                                                    |             |              |                                                                                                    |
| Administration               | Select                                                                                                    | * Chr       | aca Eilac    | No file chosen                                                                                                    |
| idini ilinisti albon         | Delect                                                                                                    | Cit         | use riles    | No lie chosen                                                                                                    |
| References                   | Culture                                                                                                    | - Oh        | ere Eiler    | N. D. deserve                                                                                                    |
|                              | Select                                                                                                    | * Cho       | ose Files    | No file chosen                                                                                                    |
|                              |                                                                                                    | -           |              |                                                                                                    |
|                              | Select                                                                                                    | * Cho       | ose Files    | No file chosen                                                                                                    |
|                              |                                                                                                    |             |              |                                                                                                    |
|                              | Select                                                                                                    | * Cho       | ose Files    | No file chosen                                                                                                    |
|                              |                                                                                                    |             |              |                                                                                                    |
|                              | Select                                                                                                    | * Cho       | ose Files    | No file chosen                                                                                                    |
|                              |                                                                                                    |             |              |                                                                                                    |
|                              | Select                                                                                                    | * Cho       | ose Files    | No file chosen                                                                                                    |
|                              |                                                                                                    |             |              |                                                                                                    |
|                              | Select                                                                                                    | * Che       | ose Files    | No file chosen                                                                                                    |
|                              | - Delect                                                                                                    | OIR         | use riles    | no no chosen                                                                                                    |
|                              | Upload                                                                                                    |             |              |                                                                                                    |

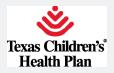

**Step 3**: Select the appropriate <u>Claim Type</u> for each file to be uploaded. Each file can only contain one type of claims.

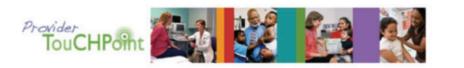

Home Contact Log Out Logged In: Steve McTague Message Center: 0 New Role: Provider - OM (PCS)

#### text sizeAAA

| Office Management             |
|-------------------------------|
| Elgibility                    |
| Claims                        |
| Code Lookup                   |
| Reports                       |
| Authorizations                |
| vTouch                        |
| Clear Coverage                |
| Document Manager              |
| Valence Population Management |
| Claims Appeals                |
| Batch Claims Submission       |

## Administration References

### Batch Claims Submittal

The Batch Claims Submission process allows providers to submit standard 837 professional and institutional files. exported from their claims billing systems, to TCHP for processing. Only standard 837 professional and institutional files will be accepted. To submit a batch of claims, use the fields and buttons below. First, choose the appropriate claim type of Institutional or Professional extension from the "Select" dropdown. Then click the "Choose File" or "Browse" button and find the file you wish to upload. Once you found your file, select if and click the "Open" button. Repeat the process for each file. Once you've selected all the files you wish to upload, click on the "Upload" button.

If further information is needed, please use the following links for assistance:

- Institutional Companion Guide
- Professional Companion Guide

Please note, that even though the claims submitted to TCHP will be loaded the next business day, it may take up to 48 hours before the claims status is viewable in Provider TouCHPoint.

| Claim Type                    | Se ect a                     | file                 |                                       |
|-------------------------------|------------------------------|----------------------|---------------------------------------|
| Select                        | • Cloose f                   | Files No file chosen | Claim Type required. Please select on |
| Select                        | *                            |                      |                                       |
| Institutional<br>Professional | • Cloose f                   | Files No file chosen |                                       |
| Select                        | * Choose i                   | Files No file chosen |                                       |
| Select                        | * Choose f                   | Files No file chosen |                                       |
| Select                        | • Choose I                   | Files No file chosen |                                       |
| Select                        | * Choose f                   | Files No file chosen |                                       |
| Select                        | Choose f                     | Files No file chosen |                                       |
| Select                        | <ul> <li>Choose I</li> </ul> | Files No file chosen |                                       |

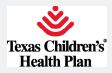

**Step 4**: Click the <u>Choose File</u> or <u>Browse</u> button (depending on your browser), and browse out to the location of where the exported claim files were saved (from step #1). Institutional and professional claims can be uploaded in separate files, but as part of the same upload.

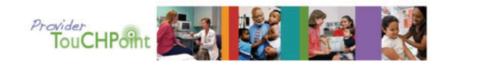

Home Contact Log Out Logged In: Steve McTague <u>Message Center: D New</u> Role: <u>Provider - OM (PCS)</u>

| text sizeAAA                  |
|-------------------------------|
| Office Management             |
| Eligibility                   |
| Claims                        |
| Code Lookup                   |
| Reports                       |
| Authorizations                |
| vTouch                        |
| Clear Coverage                |
| Document Manager              |
| Valence Population Management |
| Claims Appeals                |
| Batch Claims Submission       |

#### Batch Claims Submittal

The Batch Claims Submission process allows providers to submit standard 837 professional and institutional files, exported from their claims billing systems, to TCHP for processing. Only standard 837 professional and institutional files will be excepted. To submit a batch of claims, use the fields and buttons below. First, choose the appropriate claim type of institutional or Professional extension from the "Select" dropdown. Then click the "Choose File" or "Browse" button and find the file you wish to upload. Once you found your file, select if and click the "Open" button. Repeat the process for each file. Once you've selected all the files you wish to upload, click on the "Upload" button.

If further information is needed, please use the following links for assistance:

- · Institutional Companion Guide
- · Professional Companion Guide

Please note, that even though the claims submitted to TCHP will be loaded the next business day, it may take up to 48 hours before the claims status is viewable in Provider TouCHPoint.

| <u>laim Type</u> | Select a file               |
|------------------|-----------------------------|
| Professional     | Choose Files                |
| Select           | Choose Files No file chosen |
| Select           | Choose Files No file chosen |
| Select           | Choose Files No file chosen |
| Select           | Choose Files No file chosen |
| Select           | Choose Files No file chosen |
| Select           | Choose Files No file chosen |
| Select           | Choose Files No file chosen |

Administration References

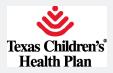

**Step 5**: Clicking the <u>Upload</u> button will upload the claims. Successful uploads will result in a message stating the number of files uploaded successfully, and the current date.

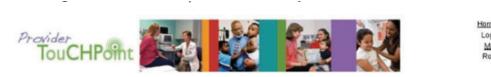

Home Contact Log Out Logged In: «Your Name» Message Center: 0 New Role: Provider - OM (PCS)

#### AA Assistent

#### Office Management Eligibility Claims Code Lookup Reports Authorizations Virouch Clear Coverage Document Manager Valence Population Management Claims Appeals Betch Claims Submission

|                | 1 file(s) uploade<br>0 file(s) failed to |          |
|----------------|------------------------------------------|----------|
|                | Claim Type                               | <u>s</u> |
| Administration | Select                                   | •        |
| Beferences     | Select                                   | •        |
|                | Select                                   | •        |
|                | Select                                   | •        |
|                | Select                                   | •        |
|                | Select                                   | •        |
|                | Select                                   | •        |

#### Batch Claims Submittal

The Batch Claims Submission process allows providers to submit standard 837 professional and institutional files, exported from their claims billing systems, to TCHP for processing. Only standard 837 professional and institutional files will be accepted. To submit a batch of claims, use the fields and buttons below. First, choose the appropriate claim type of Institutional or Professional extension from the "Select" dropdown. The click the "Choose File" or "Browse" button and find the file you wish to upload. Once you found your file, select if and click the "Open" button. Repeat the process for each file. Once you've selected all the files you wish to upload, click on the "Upload" button.

If further information is needed, please use the following links for assistance:

- Institutional Companion Guide
- Professional Companion Guide

Please note, that even though the claims submitted to TCHP will be leaded the next business day, it may take up to 48 hours before the claims status is viewable in Provider TouCHPoint.

| Claim Type |   | Select a file |                |  |  |  |
|------------|---|---------------|----------------|--|--|--|
| Select     |   | Choose Files  | No file chosen |  |  |  |
| Select     | • | Choose Files  | No file chosen |  |  |  |
| Select     | ٠ | Choose Files  | No file chosen |  |  |  |
| Select     | • | Choose Files  | No file chosen |  |  |  |
| Select     |   | Choose Files  | No file chosen |  |  |  |
| Select     | • | Choose Files  | No file chosen |  |  |  |
| Select     | • | Choose Files  | No file chosen |  |  |  |
| Select     |   | Choose Files  | No file chosen |  |  |  |

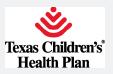

## **Claims** appeals

**Step 1**: Click on the <u>Claims Appeals</u> menu in the left navigation (highlighted in green below) to enter a Claims Appeal. Please ensure your Appeal Letter is included in your attachments.

| Management |  |
|------------|--|
|            |  |

| Elgibility                                                                                                    | (               |
|----------------------------------------------------------------------------------------------------|-----------------|
| Claims                                                                                                    |                 |
| Authorizations                                                                                                    | 1               |
| Code Lookup                                                                                                    | 3               |
| Clear Coverage Inpatient Hospital<br>Admissions                                                                                                    | a<br>fi         |
| Touch                                                                                                    | k               |
| Clear Coverage Outpatient / Provider<br>Offices                                                                                                    | F               |
| Document Manager                                                                                                    | F               |
| Valence Population Management                                                                                                    | ſ               |
| Claims Appeals                                                                                                    |                 |
| Torida Di ostar y Varification                                                                                                    |                 |
| Batch Claims Submission                                                                                                    | ľ               |
|                                                                                                    |                 |
| Administration                                                                                                    |                 |
| Jser Preferences                                                                                                    | ŕ               |
|                                                                                                    |                 |
| References                                                                                                    |                 |
|                                                                                                    | ~               |
| American Academy of Child & Adolescent<br>Psychiatry                                                                                                    |                 |
| American Academy of Child & Adolescent<br>Psychiatry<br>American Academy of Pediatrics                                                                                                    |                 |
| Psychiatry                                                                                                    |                 |
| Psychiatry<br>American Academy of Pediatrics                                                                                                    |                 |
| Psychiatry<br>American Academy of Pediatrics<br>American Medical Association                                                                                                    | (<br> <br>      |
| Psychiatry<br>American Academy of Pediatrics<br>American Medical Association<br>Ask Me 3                                                                                                    | (<br> <br>      |
| Psychiatry<br>American Academy of Pediatrics<br>American Medical Association<br>Ask Me 3<br>mmTrac                                                                                                    | (<br> <br> <br> |
| Psychiatry<br>American Academy of Pediatrics<br>American Medical Association<br>Ask Me 3<br>mmTrac<br>fexas Health Steps<br>fexas Medicaid/Chip Vendor Drug                                                                                                    |                 |
| Psychiatry<br>American Academy of Pediatrics<br>American Medical Association<br>Ask Me 3<br>mmTrac<br>fexas Health Steps<br>fexas Medicaid/Chip Vendor Drug<br>Program                                                                                                    |                 |
| Psychiatry American Academy of Pediatrics American Medical Association Ask Me 3 ImmTrac fexas Health Steps fexas Medicaid/Chip Vendor Drug Program fexas Vaccines for Children                                                                                                    | *               |
| Psychiatry American Academy of Pediatrics American Medical Association Ask Me 3 ImmTrac Texas Health Steps Texas Medicaid/Chip Vendor Drug Program Texas Vaccines for Children Provider Directory                                                                                                    | *               |
| Psychiatry American Academy of Pediatrics American Medical Association Ask Me 3 ImmTrac Iexas Health Steps Iexas Medicaid/Chip Vendor Drug Program Iexas Vaccines for Children Provider Directory IMHP Provider TouCHPoint Guide                                                                                    | *               |
| Psychiatry American Academy of Pediatrics American Medical Association Ask Me 3 rmmTrac fexas Health Steps fexas Health Steps fexas Vaccines for Children Provider Directory TMHP Provider TouCHPoint Guide American Academy of Allergy, Asthma 8                                                                   |                 |
| Psychiatry American Academy of Pediatrics American Medical Association Ask Me 3 mmTrac fexas Health Steps fexas Medicaid/Chip Vendor Drug frogram fexas Vaccines for Children Provider Directory fMHP Provider TouCHPoint Guide American Academy of Allergy, Asthma & mmunology Dianas Healthcare (formerly Endeon) |                 |

Cultural and Linguistic Competence

### Claims Appeals

To submit an appeal, use the fields and buttons below. First, enter the NPI, Member ID and Claim ID into the appropriate fields. For any supporting documents you wish to upload, click the "Choose File" or "Browse" button and find the file. Once you have found your file, select it and click the "Open" button. Repeat the process for each file. Once you've selected all the files you wish to upload and filled in the Required fields, click on the "Submit" button.

Please ensure your Appeal Letter is included in your attachments.

Please allow 15 minutes for the appeal to be submitted to TCHP.

| * National Provider ID                                                                                             | * Required |
|----------------------------------------------------------------------------------------------------|------------|
| * Member ID                                                                                                    |            |
| * Claim ID                                                                                                    |            |
| Validate                                                                                                    |            |
| Please ensure your Appeal Letter is included in your attachments.<br>* Attachment 1<br>Choose Files No file chosen |            |
| Attachment 2<br>Choose Files No file chosen                                                                        |            |
| Attachment 3<br>Choose Files No file chosen                                                                        |            |

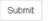

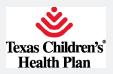

Step 2: Enter the National Provider ID, Member ID, and Claim ID associated with the claim being appealed.

| Eligibility                                          | Claims Appeals                                                                                                    |                                                 |
|------------------------------------------------------|----------------------------------------------------------------------------------------------------|-------------------------------------------------|
| Claims                                               | oranno Appoaro                                                                                                    |                                                 |
| Authorizations                                       | To submit an appeal, use the fields and buttons below. First, ente                                                                             | er the NPI, Member ID and Claim ID into the     |
| Code Lookup                                          | appropriate fields. For any supporting documents you wish to upl                                                                               | oad, click the "Choose File" or "Browse" button |
| Clear Coverage Inpatient Hospital<br>Admissions      | and find the file. Once you have found your file, select it and click<br>file. Once you've selected all the files you wish to upload and fille |                                                 |
| /Touch                                               | button.                                                                                                    |                                                 |
| Clear Coverage Outpatient / Provider<br>Offices      | Please ensure your Appeal Letter is included in your attachments                                                                               | 3.                                              |
| locument Manager                                     | Please allow 15 minutes for the appeal to be submitted to TCHP.                                                                                |                                                 |
| /alence Population Management                        | Prease allow to minutes for the appear to be submitted to Form.                                                                                |                                                 |
| laims Appeals                                        |                                                                                                    |                                                 |
| rovider Directory Verification                       | * National Provider ID                                                                                                    | * Required                                      |
| Batch Claims Submission                              | National Provider ID                                                                                                    |                                                 |
| Administration                                       |                                                                                                    |                                                 |
| Iser Preferences                                     | * Member ID                                                                                                    |                                                 |
|                                                      |                                                                                                    |                                                 |
| leferences                                           |                                                                                                    |                                                 |
| American Academy of Child & Adolescent<br>Psychiatry | * Claim ID                                                                                                    |                                                 |
| American Academy of Pediatrics                       |                                                                                                    |                                                 |
| merican Medical Association                          | Validate                                                                                                    |                                                 |
| Ack Ma 2                                             |                                                                                                    |                                                 |

#### Step 3: Click the Validate button to display the provider name, member name, and date of birth.

| igibility               |                           |
|-------------------------|---------------------------|
| laims                   |                           |
| uthorizatio             | ns                        |
| ode Looku;              | p                         |
| lear Cover<br>dmissions | age Inpatient Hospital    |
| Touch                   |                           |
| lear Covers<br>ffices   | age Outpatient / Provider |
| ocument M               | anager                    |
| alence Pop              | ulation Management        |
| laims App               | peals                     |
| rovider Dire            | ectory Verification       |
| atch Claims             | Submission                |

American Academy of Child & Adolescent Psychiatry American Academy of Pediatrics American Medical Association

User Preferences

Ask Me 3

| To submit an appeal, use the fiel |
|-----------------------------------|
| appropriate fields. For any supp  |
| and find the file. Once you have  |

**Claims Appeals** 

Ids and buttons below. First, enter the NPI, Member ID and Claim ID into the orting documents you wish to upload, click the "Choose File" or "Browse" button and find the file. Once you have found your file, select it and click the "Open" button. Repeat the process for each file. Once you've selected all the files you wish to upload and filled in the Required fields, click on the "Submit" button.

Please ensure your Appeal Letter is included in your attachments.

Please allow 15 minutes for the appeal to be submitted to TCHP.

|           | * National Provider ID                                   | " National Provider D             |
|-----------|----------------------------------------------------------|-----------------------------------|
| Member ID |                                                          | National Provider ID is required. |
|           | The National Provider ID you entered could not be found. |                                   |
|           |                                                          | "Member ID                        |
| Olaim ID  | The Member ID you entered could not be found.            | Member ID is required.            |
| Claim ID  | * Claim ID                                               | * Claim ID                        |
|           | The Claim ID you entered could not be found.             | Claim ID is required.             |

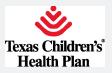

**Step 4**: At least one attachment is required, including your Appeal Letter.

| You must attach at least one file to upload.                                  |
|-------------------------------------------------------------------------------|
| * National Provider ID                                                        |
| * Member ID                                                                   |
| * Claim ID<br>Valid Claim ID.                                                 |
| Validate<br>Please ensure your Appeal Letter is included in your attachments. |
| * Attachment 1<br>Choose Files No file chosen                                 |
| Attachment 2<br>Choose Files No file chosen                                   |
| Attachment 3<br>Choose Files No file chosen                                   |
| Submit                                                                        |

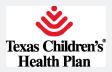

**Step 5**: Once all the required fields are entered, clicking the <u>Submit</u> button will confirm the Claim Appeal has been submitted on the current date. You may now proceed entering the next Claims Appeal.

# **Claims Appeals**

To submit an appeal, use the fields and buttons below. First, enter the NPI, Member ID and Claim ID into the appropriate fields. For any supporting documents you wish to upload, click the "Choose File" or "Browse" button and find the file. Once you have found your file, select it and click the "Open" button. Repeat the process for each file. Once you've selected all the files you wish to upload and filled in the Required fields, click on the "Submit" button.

Please ensure your Appeal Letter is included in your attachments.

Please allow 15 minutes for the appeal to be submitted to TCHP.

| Claim appeal was submitted on 09/21/2017.                                                                      | * Required |
|----------------------------------------------------------------------------------------------------|------------|
| * National Provider ID                                                                                         |            |
| * Member ID                                                                                                    |            |
| * Claim ID                                                                                                    |            |
| Validate                                                                                                    |            |
| Please ensure your Appeal Letter is included in your attachments.    Attachment 1  Choose Files No file chosen |            |
| Attachment 2<br>Choose Files No file chosen                                                                    |            |
| Attachment 3<br>Choose Files No file chosen<br>Submit                                                          |            |

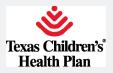

## **Authorizations**

Authorizations may now be requested by Clear Coverage, which is located under the <u>Office Management</u> tab. Inpatient Hospital Admissions and Outpatient/Provider offices are listed separately.

| Eligibility            |                                |  |
|------------------------|--------------------------------|--|
| Claims                 |                                |  |
| Authoriza              | tions                          |  |
| Code Lool              | kup                            |  |
| Clear Cov<br>Admission | erage Inpatient Hospital<br>NS |  |
| vTouch                 |                                |  |
| Clear Cov<br>Offices   | erage Outpatient / Provider    |  |
| Document               | Manager                        |  |
| Valence P              | opulation Management           |  |
| Claims Ap              | peals                          |  |
| Provider D             | Directory Verification         |  |
| Batch Clai             | ims Submission                 |  |

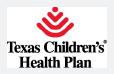

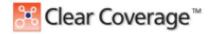

## **Creating an Outpatient Authorization Request**

Authorization Request Workflow

| Steps                              | Description                                                                                                    |
|------------------------------------|----------------------------------------------------------------------------------------------------|
| 1. Find the Patient                | Identifies the patient that requires this service.                                                                                                    |
| 2. Select the Requesting Clinician | Identifies the provider requesting this service.                                                                                                    |
| 3. Add Diagnosis (ICD-10) code(s)  | Indicates the primary diagnoses for this service for this patient.                                                                                                    |
| 4. Select the procedure or service | Indicates which service(s) the patient<br>needs (for example, Genetic Testing,<br>Bariatric Surgery, Wheelchair).                                                              |
| 5. Add Service Information         | Provides information such as answers<br>to questions that determine medical<br>necessity of the service and indicates<br>the facility where this service will be<br>performed. |
| 6. Add Additional Notes            | Provides additional information about the case.                                                                                                    |

Click New Authorization to access the authorization workflow.

| Clear Co        | overage™           | -                | -                 |                     |                      | M               | ckesson Outpatient | 🖰 Logout             | D Hel |
|-----------------|--------------------|------------------|-------------------|---------------------|----------------------|-----------------|--------------------|----------------------|-------|
| Home   🦯        | Authorization S    | earch N          | iew Authorization | 🔆 Adm               | inistration          |                 |                    |                      |       |
| Velcome Asad    | l Shahid           | -                |                   |                     |                      |                 |                    |                      |       |
| Most Recent Act | tivity For: Last C | Day 🔹            |                   |                     |                      |                 |                    | C Refresh D          | Data  |
| Search Resu     | its: Activities    |                  |                   |                     |                      |                 |                    |                      | 1     |
|                 | Reference #        | Payer Assigned # | Status            | Activity            | Activity Date        | Date of Service | Patient            | Requesting Clinician |       |
| 💐 Detail        | 141551 100001      | C14155006        | 🛩 I Authorized    | Requester Adde      | Wed Jun 412:14:50 G  | Mon May 5 00:0  | TESTPATIENT_CHRS   | CLINICIAN 2, SAMPLE  | -     |
| 🗿 Detail        | 141551100001       | C14155006        | 🛩 I Authorized    | Requester Adde      | Wed Jun 4 12:14:48 G | Mon May 5 00:0  | TESTPATIENT, CHRIS | CLINICIAN 2. SAMPLE  |       |
| Detail          | 141551100001       | C14155006        | AND A Antonious   | Barry States & date | Wed Jun 4 12:14:48 G | Mar Hand Color  |                    |                      |       |

## **M**<sup>C</sup>KESSON

Proprietary and Confidential All Rights Reserved. Copyright © 2017 McKesson Corporation and/or one of its subsidiaries.

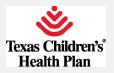

### Step 1: Find the Patient

Creating an Authorization Request starts with finding the patient.

You find a patient by entering information such as the subscriber ID or the patient's first and last name in the search fields.

- 1. Enter search criteria in the required fields.
- 2. Click Search or press the Enter key.
- 3. Click Select next to the patient name.

| Authorization Request    | _          |            |        |            |                  |        |            |                 |
|--------------------------|------------|------------|--------|------------|------------------|--------|------------|-----------------|
| Patient Search           | 1          |            |        |            | •                |        |            |                 |
| Last Name First Name     | Subscriber | Date       |        | der        | 2                |        |            |                 |
| Shahid                   | 6602       | 05/13/19   | 22 🖂 🗠 | chect *    | Search Clear     |        |            |                 |
| Search Results: Patients |            |            |        |            |                  |        |            |                 |
| 3 Nove                   |            | DOB        | Gender | Subscriber | Default Pay Type | Payer  | Bigibility | Expiration Date |
| select Statist. Test     |            | 05/13/1990 | Male   | 6602       | Cretails         | ZZDEMJ | 🗸 Elgible  | 02/28/2018      |

### Verify the Patient Information

1. Verify the patient's health plan information, then click Add to Request.

The Patient Information is added to the Authorization Request summary, and Clear Coverage advances to the Requesting Information accordion.

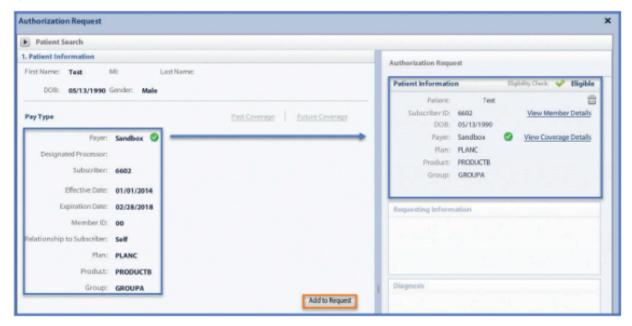

## MCKESSON

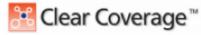

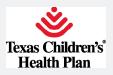

#### Step 2: Select a Requesting Provider/PCP

- 1. Enter the **Date of Service** by clicking the calendar icon and selecting a date.
- 2. The Facility Name automatically defaults to the facility you are logged into.
- 3. Click the Requesting Clinician drop-down list and select the provider requesting the Authorization.
  - a. If the Requesting Clinician drop-down list is blank or if you want to select a different provider, click Select Othe Clinician. In the Provider Search, enter a name in the Last Name field and click Search. Once you locate the provider, click Use Selected (as shown below).
  - b. You have the option to select the Add Selected to Preferred Clinicians/Organizations List check box to add the selected provider to the Requesting Clinician drop-down list for future authorizations.

#### 4. Click Add to Request.

The Requesting Information is added to the Authorization Request summary and Clear Coverage advances to the Diagnosis accordion.

| Provider Search               |                              |     |                   | X                   |
|-------------------------------|------------------------------|-----|-------------------|---------------------|
| Organization / Last Name      | First Name ID Type           | ID  |                   |                     |
| mckesson                      |                              | •   | Display In-Plan + | Search Clear        |
| Provider Name                 |                              | NPI | Primary Specialty | Network.            |
| McKesson, Doctor, MD          |                              |     |                   | In-Network          |
| Add Selected to Preferred Cli | nicians / Organizations List |     |                   | Use Selected Cancel |

#### Step 3: Select a Diagnosis

The Diagnosis accordion enables you to choose one or more diagnoses that are appropriate for the service for which you are requesting authorization.

- 1. Search for the diagnosis by entering one of the following in the ICD Lookup:
- a. Part of the clinical diagnosis description (for example, "lumbago")
- b. ICD-10 code (for example, "M54.41" for lumbago)
- When you find the appropriate diagnosis code, click Add to Request next to the diagnosis.
- 3. Repeat steps 1-2 to include additional diagnoses, if necessary.
- 4. Click Next.

The Diagnosis(es) is added to the Authorization Request summary and Clear Coverage advances to the Service accordion.

| 3. Disgnosis          |                                         |          |                 | Patient Information Dipb/                                                                                                    | hy Check 🖌 Blightle    |
|-----------------------|-----------------------------------------|----------|-----------------|----------------------------------------------------------------------------------------------------|------------------------|
| CD-18 Lookup: Jumbago |                                         |          | Clear           | Fotierz: Shahid, Test<br>Subscriber (D): 6602                                                                                                    | Ulev Member Details    |
| ED-10                 | Description                             | Blatte   |                 | DOB: 05/13/1990                                                                                                    |                        |
| ¥ 🗁 954.4             | LUMBAGO WITH SCIATICA                   | <b>3</b> |                 |                                                                                                    | View Coverage Details  |
| M54.40                | LUMBAGO WITH SCIRTICA, UNSPECIFIED SIDE | <b>9</b> | Add To Request  | Plant PLANC<br>Product: PRODUCTS                                                                                                    |                        |
| MS441                 | LUMERICO WITH SCIETICA, RIGHT SOL       | 100      | Add To Request  | Groups GROUPA                                                                                                    |                        |
| M54.42                | LUMINGO WITH SCIATICA, UPT SIDE         | <b>4</b> | Acki To Request |                                                                                                    |                        |
|                       |                                         |          |                 | Bespearling Information           Date of Service:         60.06/2014           Facility:         McKesses Autoprimer Re-<br>clinition:           Classion HPI         McKesses (backs, MD)           Degrade         McKesses (backs, MD)           Degrade         McKesses (backs, MD)           McKesses (backs, MD)         McKesses (backs, MD)           McKesses (backs, MD)         McKesses (backs, MD) | View Clinician Details |
|                       |                                         |          | Net.so          |                                                                                                    |                        |

## MCKESSON

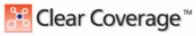

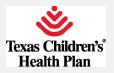

#### Step 4: Select a Service

The Service accordion enables you to select the service for which you are requesting authorization.

- 1. Search for a service by entering one of the following in the Service Lookup:
  - a. Enter a complete CPT®/HCPCS code" (for example, "K0006")
  - b. Enter a portion of the service name (for example, "Wheelchair")

The **Coverage** column in the list of services indicates whether a certain procedure or service can be auto-authorized. The coverage labels can be customized by the payer.

If you select the wrong service, click the trash can icon next to the service to delete it from your list and then choose again.

- 2. Repeat steps 1-2 until you have added all of the services you need authorized for this patient.
- 3. Click Next.

| Service                                             |                    |       |                                 |                | Service 1                                  |                                 |
|-----------------------------------------------------|--------------------|-------|---------------------------------|----------------|--------------------------------------------|---------------------------------|
| ervice Lookup:<br>sheilchuir                        |                    |       |                                 |                | External Reference Number:<br>Description: | Heavy Duty Wheelchair           |
| Show service specific to selec                      |                    | nly   |                                 | 1 2 3 2        |                                            | 13.3 DME<br>Prior Auth Required |
| Service<br>General Use Wheelchair Cust              | Product<br>133 DMF | CPT*  | Coverage<br>Prior Auth Required | Add to Request | Primary KD-10:<br>NDC                      | M54.41                          |
| Heavy Duty Wheekhair<br>High Strength Lightweight V | 133 DME            | K0006 | Prior Auth Required             | Add to Request | Result:                                    | Required to Submit              |
| Lightweight Wheelchair                              | 13.3 DME           | K0003 | Prior Auth Required             | Add to Request | Version:<br>Service Provider:              |                                 |
|                                                     |                    |       | L                               | Next>>         | Facility Type:<br>Phone:                   |                                 |

#### Step 5: Enter Service Information

Clear Coverage uses a question and answer workflow to assess the medical necessity of the requested service. The Medical Review information is addressed below. Additional fields like Diagnosis, Service Facility, Modifiers, and on may be required to complete prior to submission. Required information will be marked with a red exclamation point (1).

Note: Not all services will require a Medical Review, but those that do will have the red exclamation point icon (!) when required, then:

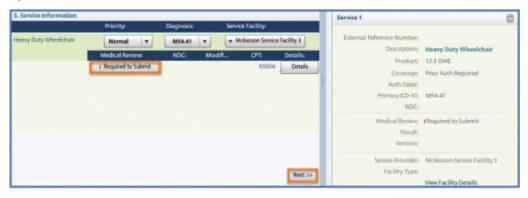

1. Click Required to Submit in the Service Information accordion.

# **M**<u>K</u> ESSON

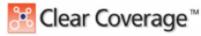

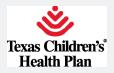

#### **Creating an Outpatient Authorization Request**

 Answer each question, as appropriate, for the patient and their medical condition. Upon completion of the Medical Review Q&A, you will receive a recommendation on the medical appropriateness of the service based upon the best current evidence available.

| Medical Review                                                                                         |                             | -                            |
|----------------------------------------------------------------------------------------------------|-----------------------------|------------------------------|
| Patient: Shahid, Test                                                                                  |                             |                              |
| Heavy Duty Wheelchair                                                                                  | -                           | InterQual<br>Version: RM13.3 |
| Medical Review InterQual* Clinical Evidence Summary Clinical Revisions                                 |                             |                              |
| Overview Q1 Q2 Q3 Q4 Q5 Q6 🥝 Results: Criteria Met                                                     | indicates Not Applicable    | O Indicates Suggested        |
| 🕗 Result: Criteria Met                                                                                 | Results Comments (0)        |                              |
|                                                                                                    | 📄 Add a Comment             | a second second              |
| Evidence supports Heavy Duty Wheekhair as medically necessary.                                         | Type here to enter comments | -                            |
| Recommended Actions:                                                                                   |                             |                              |
| Proceed with the following test(s):                                                                    |                             |                              |
| Heavy Duty Wheelchair                                                                                  | 1.00                        | Add Comment                  |
|                                                                                                    | Dute Time                   | Author                       |
| Cuestion Source: Wheelchein, Menual (DME0033 Lest Updated: 06/30/2013 Lest Unreture Revine: 06/30/2013 |                             |                              |
| View Printable Summary < Back Finish                                                                   | in the second second        |                              |

There may be alternate actions suggested, such as switching to a more appropriate service or removing the service you requested.

3. Click Finish.

Notice that under Medical Review in the Authorization Request the Required to Submit label has changed to <a>Completed</a> with the result of the Medical Review.

Note: If a Medical Review is not required or if the Medical Review result was "Criteria Not Met," then attach clinicals for nurse review.

#### Step 6: Adding a Note or Attaching a Document

The Additional Notes accordion enables you to provide additional notes to support your Authorization Request.

1. Click in the Additional Notes text field and type any additional information that supports the request. Add the Requesting PCP/Provider's fax number as a note.

Note: You may copy and paste information from the EMR to support the request. There is a 4,000 character limit in this free text field.

2. Click Browse to locate a document that you would like to attach.

Note: You may attach one or more files up to 5MB in size.

3. Click the Add Note/Attachments to add the notes to the request.

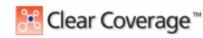

MCKESSON

Proprietary and Confidential All Rights Reserved. Copyright © 2017 McKesson Corporation and/or one of its subsidiaries.

5

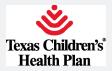

4. If necessary, review the request to be sure that you have added all information, then click Submit.

| 6. Additional Notes                                           | Ptimary ED-10:                                              | 100 A C                      |
|---------------------------------------------------------------|-------------------------------------------------------------|------------------------------|
| Additional Notes:                                             | NDC                                                         | NOAM                         |
| Free test or attach any additional notes you with to include. | Medical Review:                                             | Completed                    |
|                                                               | Real:                                                       | Criteria Met                 |
|                                                               | Version:                                                    | RM13.3                       |
|                                                               | Service Provider:                                           | Mickesson Service Facility 3 |
|                                                               | Facility Type:                                              |                              |
|                                                               |                                                             | Yiew Facility Details        |
|                                                               | Phone:                                                      | (355)355-6555                |
|                                                               | Additional Notes                                            |                              |
| Attachments () Brown                                          | 05/08/2814 5/24 AM<br>Free text or attachany ad<br>include. | ditional notes you wish to   |
| K3 of 4000 Add Mate/ Attachments                              |                                                             |                              |
| Seres & Print •                                               | Maddy Report                                                | · Subwit Save Oose           |

After submission, you will receive an immediate response to the request with the following information:

- Service: Name of the service
- Reference #:
- Payer Authorization:
- Request Status:
- Expires:

If approved, you will also receive a Payer Authorization number. This is your Authorization.

- 5. Create another authorization request.
  - a. Click No to return to the Authorization Search.
  - b. Click Yes to create another authorization request for the same patient, provider, and diagnosis (if you leave those check boxes selected).

| Request<br>The follo | wing requests have been su                                                                   | ibmitted. They ca | n now be accessed from th         | e search screen. |                    |
|----------------------|----------------------------------------------------------------------------------------------|-------------------|-----------------------------------|------------------|--------------------|
| Group                | Service<br>Heavy Duty Wheelchair                                                             |                   | Payer Authorization#<br>C14157002 | Request Status   | Expires 09/04/2014 |
| Would ye             | equest (PDF) >><br>ou like to create another Au<br>de Requesting Information<br>de Diagnoses |                   | iest?                             |                  |                    |
| 🖌 Ihave              | read the disclaimer on the                                                                   | authorization re  | quest PDF                         |                  | Yes No             |

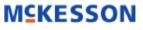

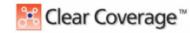

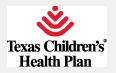

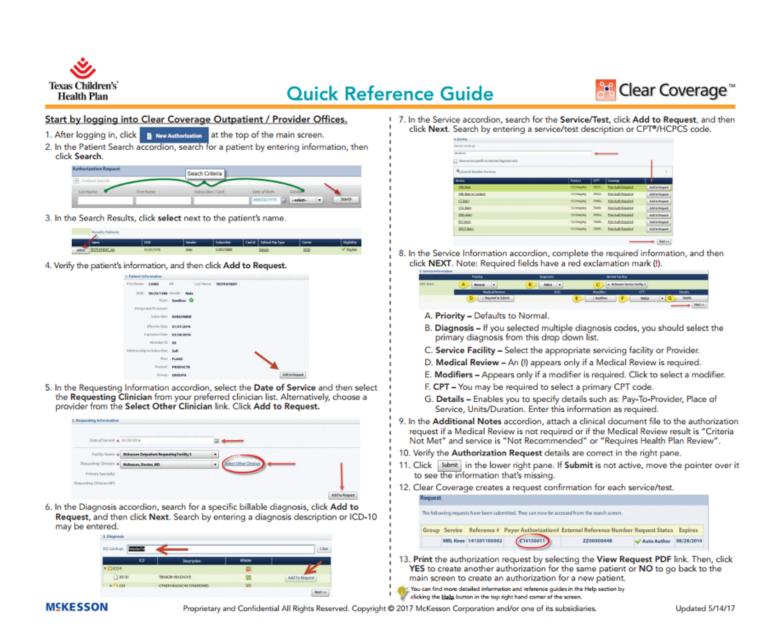

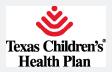

## Inpatient Hospital Admissions

The Inpatient Authorization Request through Clear Coverage connects payors and hospitals to improve the efficiency of conducting an Authorization. There are three (3) functions within the Authorization Service:

- Search Authorization Requests
- Create a New Authorization Request
- Administration

## What is Auto Authorization?

Clear Coverage offers the ability to submit an Authorization Request for a hospital admission, as well as receive an immediate, real-time response to that request. The Clear-Coverage Auto-Authorization Service combines critical components required to carry-out an Authorization: an Eligibility check and a Medical Appropriateness check.

Additional Clear Coverage help is located on the home page.

### New Authorization Request Workflow

There are 6 steps in creating a new Authorization Request:

| Steps/Accordion                                | Information                                                                         |
|------------------------------------------------|-------------------------------------------------------------------------------------|
| 1. Select the Patient                          | Who is the patient who requires this admission?                                     |
| 2. Select the Admitting Physician/<br>Facility | Who is the facility requesting the admission?                                       |
| 3. Select Diagnosis (ICD-10) code(s)           | What are the primary diagnoses for this admission for this patient?                 |
| 4. Select the Admission Criteria               | Which admission criteria is applicable?                                             |
| 5. Perform the Medical Review                  | Provide answers to questions to<br>determine medical necessity of the<br>admission. |
| 6. Add Additional<br>Notes/Documentation       | Additional information about the admission.                                         |

## MCKESSON

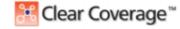

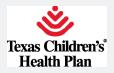

#### **Clear Coverage Tabs**

Once logged on, various tabs will appear on the top window. Below is a sample of tabs that will appear:

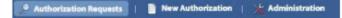

- Search Authorization Requests
- New Authorization Requests
- Administration

#### New Authorization Request Overview

The "New Authorization" Tab consists of 2 sides:

- The left side contains the information that has been added to the authorization request.
- The right side contains information to search for patients, providers, and diagnoses.

| open all close all                                    | t. Patient                                                                                                    |
|-------------------------------------------------------|----------------------------------------------------------------------------------------------------|
| U Patient:                                            | the Netter Feet Netter 10 000 Conter                                                                                      |
| Paliant Selection/Addition Neorical                   | Enter search offeria above to find a patient                                                                              |
| 0 Payment:                                            | Metro: To metror a sourch definite many how entered be-<br>iant Name First States, Indexed States (Indexed)ar ID or (100) |
| O Provider: -                                         |                                                                                                    |
| O Admission Disgnesis: -                              |                                                                                                    |
| Administra Critturia:                                 |                                                                                                    |
| O Admission Reviewe: -                                |                                                                                                    |
| Comments   Attachments: 075                           | + I I                                                                                                    |
| Left side contain<br>information added<br>the request |                                                                                                    |
|                                                       |                                                                                                    |

Click on the Accordion Headers on the left to switch from area to area.

| - O Patient:                      | Last |
|-----------------------------------|------|
| Patient Selection/Addition Needed |      |
| + () Payment:                     |      |
| + O Provider:                     |      |
| + () Admission Diagnosis:         |      |
| 🛨 🕕 Admission Criteria:           |      |
| + Admission Review:               |      |
| Comments   Attachments: (0/0)     |      |

### **MSKESSON**

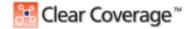

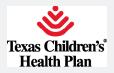

#### **Creating a New Authorization Request**

Click on the "New Authorization" tab to open the workflow available on this tab.

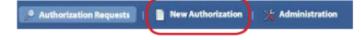

#### Step 1: Patient Search

#### Creating an authorization request starts with selecting the Patient.

Using the Search function, a Patient can be found with a few letters of their first or last name. If you have the member or subscriber ID of the patient, you can use that as well. The same search criteria options that are used for Outpatient also apply to Inpatient.

- 1. Enter search criteria.
- 2. Click on the "Search" button.
- 3. Click the "select" button on the patient for whom the admission being requested.
  - a. The selected patient's information is added to the authorization request on the left side of the window.
  - b. Verify the patient information, eligibility, or search for another patient.
- 4. Click on the "Next: Provider" button.

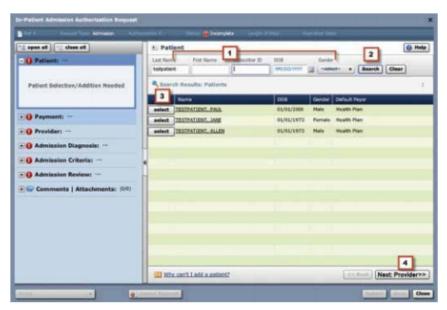

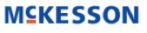

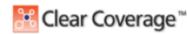

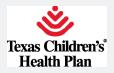

### Step 2: Provider Information

- Enter the Admission Date Note: You can click on the Calendar icon adjacent to the field and click on a date, or enter the date in the form MM/DD/YYYY, e.g. 09/15/2010.
- 2. The Facility Name will automatically default to the facility the user is assigned too.
- Click on the Admitting Provider drop down menu and select the Facility requesting the Authorization. (The "Admitting Provider ID" will automatically populate once the "Admitting Provider" is selected).
- 4. If Admitting Provider drop down is blank or to add another Facility click the search icon. In the Provider Search enter Facility Name or an ID Type, click Search and once located you can "Add Selected to Preferred Clinician List".
- 5. Select the unit from the Unit dropdown, if applicable.
- 6. Click the "Specify Attending Provider" check box to select an attending provider, if applicable.
- 7. Select the Attending Provider from the drop down or use the search button to search.
- 8. Click on the "Next: Admission Diagnosis" button.
- (This moves the Provider Information into the Authorization Request, and moves you to the next accordion Admission Diagnosis).

| anne in Alexandra Tala 🖲 beargide                                 |                                                                                  |                                   |                       |                        |
|-------------------------------------------------------------------|----------------------------------------------------------------------------------|-----------------------------------|-----------------------|------------------------|
| 2 open all 22 close all 24 Patient: TESTRATENT, ALEN              | Advession Sate:                                                                  | 06/29/2015                        |                       | 😝 Melp                 |
| Missing admitting provider                                        | Facility frame:<br>Admitting Provider (#<br>Admitting Provider NP)<br>Unit       | fexas Children's Sample<br>unioct | 1. P.                 |                        |
| Admission Diagnosis     Admission Criteria:     Admission Review: | Specify Attending Provider     Attending Provider: (     Attending Provider: NFL |                                   | 10<br>10              |                        |
| E Comments   Attachments: (89)                                    |                                                                                  |                                   |                       |                        |
|                                                                   |                                                                                  |                                   |                       |                        |
|                                                                   |                                                                                  |                                   | << Back: Patient Next | Admission Disgnosis >; |

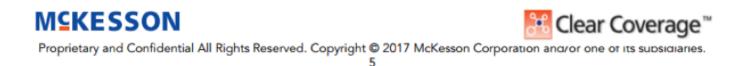

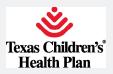

### Step 3: Admission Diagnosis

The **Diagnosis** accordion allows you to choose one or more admission diagnoses for the requesting Authorization. The diagnosis can be identified by searching in the "**Diagnosis Lookup**" field, listing any results matching the keywords.

- 1. Search for the diagnosis using one of the following methods:
  - a. Part of the clinical diagnosis description (e.g. "Heart Failure")
  - b. ICD-10 or DRG code (e.g. "I50.22")
- When you find the appropriate diagnosis code, click the "select" button next to the diagnosis. (The Diagnosis is added into the Authorization Request on the left-hand side).
- 3. Select the Admission Type by using the "Admission Type" drop down.
- 4. Repeat Procedure steps 1-3 to include additional diagnoses if desired.
- 5. Click the "Next: Admission Criteria" button to move to the next accordion.

| open all 😳 close all 🕖 Patient: Stark, Ays | O Admis      |        | iagnosis: I | CD-10 (1)   DRG (0)                |                     | 9 H     |
|--------------------------------------------|--------------|--------|-------------|------------------------------------|---------------------|---------|
| Provider: CLINICIAN 2, SAMPLE              | JCD-30 Looky | e: 60  | <1          |                                    |                     | 0       |
| Admission Diagnosis: 300-10 00   04        |              |        | HOD-1.0     | Description                        |                     | Bilable |
| dreiseen Type: Emergent<br>CD-10s          |              | 10     | 250         | HEART FAILURE                      |                     | 6       |
| 155.22 CHINOMIC SYSTOLIC (CONGESTIVE)      | assist       |        | 190.1       | LEFT VENTRICULAR FAILURE           |                     |         |
| Nia -                                      |              |        | 199.2       | SYSTOLIC (CONGESTIVE) HEART FAILUR | 1                   | 5       |
|                                            | select       |        | 159.20      | UNSPECIFIED SHSTOLIC (CONGESTIVE)  | HEART FAILURE       |         |
| Admission Criteria: Abult: Hedical         | select       |        | 199.21      | ACUTE SHSTOLIC (CONGESTIVE) HEART  | FADLURE             | -       |
| Admission Review: Oters Mt                 | 2 select     |        | 199.22      | CHRONIC SYSTOLIC (CONGESTIVE) HEA  | RT PABLUKE          | 9       |
|                                            | select       |        | 250.23      | ACUTE ON CHRONIC SYSTOLIC (CONGES  | TIVE) HEART PAULIRE |         |
| Comments   Attachments: (90)               | -            |        | 150.3       | DIASTOLIC (CONGESTIVE) HEART FAILS | RE                  |         |
|                                            | select       |        | 150.30      | UNSPECIFIED DIASTOLIC (CONGESTIVE  | HEART FALLURE       | -       |
|                                            | select       |        | 1 190.55    | ADUTE DIASTOLIC (CONGESTIVE) HEAR  | T PALLURE           |         |
|                                            | aniart       |        | 1 199. 12   | CHRONIC DIACTIN IC (CONCERTIVE) HE | ART FARLURP         | -       |
|                                            | Permany      | Type   | Cade        | Description Ad                     | mission Type        | Remov   |
|                                            | *            | BCD-10 | 150.22      | CHRONIC SYSTOLIC (CONGESTIVE) H    | Emergent +          | 3 🗇     |
|                                            |              |        |             |                                    |                     |         |
|                                            |              |        |             |                                    |                     |         |
|                                            | -            |        |             | Contractor                         | or Next: Admission  |         |

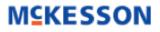

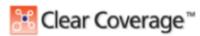

6

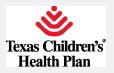

### Step 4: Admission Criteria

The Admission Criteria accordion allows you to select the criteria for the admission event for which you are submitting an Authorization Request.

- Select the criteria for your review. Note: If the criteria are not mapped to the diagnosis code, it may not be able t be selected for use.
  - a. You can select the category if you want to use condition-specific, acute, critical, or intermediate level of care criteria.
- 2. The "Coverage" column displays whether a certain admission criteria can be auto-authorized.
- 3. Click "Select" next to the admission criteria to add it to the Authorization Request.
  - a. If you select the wrong admission criteria, click "Change Selected Criteria" to delete the selection from you request and choose again.

| close all                             | Admi                  | ssion C | ritoria                                |          |                         |                                                                                                    | 😧 He     | ē  |
|---------------------------------------|-----------------------|---------|----------------------------------------|----------|-------------------------|----------------------------------------------------------------------------------------------------|----------|----|
| E de Patient: Stan, Aya               | Category              | Adult   | A8 [*]                                 |          | Admission Tupes         | Emergent                                                                                                    |          |    |
| + 2 Provider: CUNICIAN 2, SAMPLE      | and the second second |         |                                        | -        |                         | Barra Barra                                                                                                    |          |    |
| Admission Diagnosis: ICD-10 (1) ( Dee |                       | Apres 1 | General Surgical                       | Surpical | 2 Coverage<br>Hedical R | And a second second second second second second second second second second second second second second second |          |    |
| Admission Criteria:                   |                       |         | General Transplant                     | Surgical | Hedical R               | teview InterQu                                                                                                 | RH16,1   |    |
|                                       | - without             |         | General Trauma                         | Hodical  | Hedical P               | leview InterQu                                                                                                 | RH16.1   | 1  |
| Criteria Selection Needed 3           | select                | 3       | Heart Failure                          | Hotical  | Hedical R               | teview InterQu                                                                                                 | RM16.1   | i  |
|                                       |                       | 9       | Hyperosmoliar Hyperglycemic State      | Hedical  | Hedical R               | leview InterQu                                                                                                 | RH16.1   | 1  |
|                                       | - Antonia -           |         | Hypertensive Disorders of Pregnancy    | Hedical  | Hedical P               | leview InterQu                                                                                                 | EM16.1   | 1  |
| + O Admission Review:                 | - privat              | 3       | Hypoglycemia                           | Hedical  | Medical R               | teview InterQU                                                                                                 | RH16.1   | i  |
|                                       |                       |         | Infection: CNS                         | Medical  | Medical R               | leview InterQu                                                                                                 | RM26.1   | 1  |
| Comments   Attachments: (5/0)         | - Addard              |         | Infection: Endocarditis                | Medical  | Medical R               | leview InterGu                                                                                                 | RM16.1   | i  |
|                                       |                       | 1       | Infection: GI/GU/GIIN                  | Hedical  | Hedical P               | leview InterQu                                                                                                 | E RH16.1 | l  |
|                                       | with the              | 1       | Postpartum Complication After Discharg | Hedical  | Medical R               | wiew Internet                                                                                                  | RM16.1   | ł, |

4. The Coverage column for your admission criteria will determine what the next step is to take.

|        | Notes      | Description                        | Product | Coverage                |
|--------|------------|------------------------------------|---------|-------------------------|
| select | <b>N</b> - | Cardiovascular / Peripheral Vascul | Acute   | Medical Review Required |
| select | N.,        | CNS / Musculoskeletal (Acute)      | Acute   | Medical Review Required |
| select | N-         | Endocrine / Metabolic (Acute)      | Acute   | Medical Review Required |

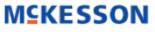

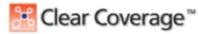

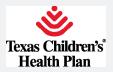

Information about the selected admission criteria will be displayed. Click "Next: Admission Review" to begin the medical review.

| Coverage                     | Meaning/Action to take                                                                                                    |
|------------------------------|----------------------------------------------------------------------------------------------------|
| "Covered"                    | This admission does not require pre-authorization and cannot be<br>added to an Authorization Request. <b>ACTION: You do not need to</b><br><b>submit an authorization request and can stop this process.</b>                                |
| "Not Covered"                | This admission is not a covered service. ACTION: You do not need to submit an authorization request and can stop this process.                                                                                                    |
| "Medical Review<br>Required" | This admission can be auto-authorized if the admission is<br>recommended based on Medical Review. ACTION: Select the<br>Criteria and Perform Medical Review.                                                                                |
| "Authorized Instantly"       | This admission will be auto-authorized regardless of the outcome<br>of the Medical Review. ACTION: Select the Criteria and Perform<br>Medical Review.                                                                                       |
| "Authorization<br>Required"  | This admission cannot be auto-authorized, but Medical Review is required. The request will be evaluated by the Payer's Utilization Management team. Proceed with the authorization. ACTION: Select the criteria and Perform Medical Review. |
| "Notification Required"      | This admission indicates that the patient's health plan must be notified of the admission. ACTION: Select the criteria and Perform Medical Review.                                                                                          |

### Step 5: Perform Medical Review

Clear Coverage will access the Medical Necessity of the Authorization Request.

If in the previous step, the "**Coverage**" of your test was either "**Medical Review Required**", Authorized Instantly, or "**Authorization Required**", you need to perform Medical Review in order for the request to Auto-Authorize and give you an immediate authorization. If you do not perform medical review in those cases, you will <u>NOT</u> be eligible to receive an auto authorization, and the case will require manual review.

- 1. Click on the "Launch Medical Review" button to launch the Medical Review.
- 2. Provide the appropriate responses for your specific patient and clinical situation.
- Upon completion of the Medical Review, you will receive a outcome on the medical appropriateness of the admission based upon the best current evidence available.

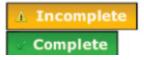

## MCKESSON

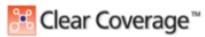

Proprietary and Confidential All Rights Reserved. Copyright © 2017 McKesson Corporation and/or one of its subsidiaries.

8

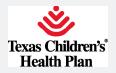

#### 4. Click Save.

i. Notice that under Medical Review in the Authorization Request the "**Not Started**" status has changed to "**Complete**" or "**Incomplete**" based on the result of the Medical Review.

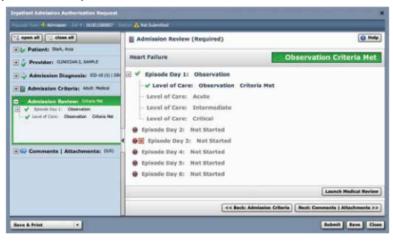

#### Step 6: Adding a Comment or Document

The Comments | Atttachments section allows you to provide any additional notes to support your Authorization Request.

1. Add any additional notes to support the request (additional medical evidence, etc)

Note: You may copy and paste areas from your EMR to support your request in this area if needed.

- 2. Click the "Add Comment" button to attach the comments to the authorization request.
- 3. Click the "Browse" button to attach a file.

Note: Add notes and attach supporting clinical documentation when a "Criteria Not Met" and/or a "Pending" status is received.

| Ingetiert Admission Authorization Request |                                                                                    |                           |         |                         |
|-------------------------------------------|------------------------------------------------------------------------------------|---------------------------|---------|-------------------------|
| From The Administry Art 1 1011100007      | 🐽 📵 Incomplete                                                                     |                           |         |                         |
| To ensert all                             | Comments   A                                                                       | ttachments: (0/           | (0)     | @ Help                  |
| 🛞 🕼 Patient: Sali, Aya                    | Date : Time .                                                                      | Autor                     | Comment | Attachments             |
| E V Providers CLINECIAN 2, SAMULE         |                                                                                    |                           |         |                         |
| Admission Diagnosis: 10-18(1) 081         |                                                                                    |                           |         |                         |
| Admission Criteria: Alut Petcal           |                                                                                    |                           |         |                         |
| Admission Review: Otara No.               | -                                                                                  |                           |         |                         |
| Comments   Attachments: [07]              | Add Comment /<br>Alladmerts (%) Bro<br>Pres test or crey and per<br>Add Comment %) | te ditti (harattari par n |         | Each: Administra Raview |
| Secondary 110                             |                                                                                    |                           |         | Com Com                 |
|                                           |                                                                                    |                           |         |                         |

## MCKESSON

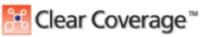

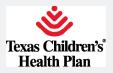

### "Save" or "Submit" an Authorization

- 1. Verify all 6 Sections/Accordions of the Authorization Request are filled out and complete.
- Is Medical Review complete? Make sure you have performed the Medical Review questions if your admission coverage was "Medical Review Required", "Authorized Instantly", or "Authorization Required".
- If you need to come back to Medical Review or if you are not sure about information within the authorization Click on the "Save" button.
- 4. If you are confident in the authorization information Click on the "Submit" button.
  - a. You will be asked to enter your contact information if this option is turned on.

|      |      | 21.1401 | me: |  |   |
|------|------|---------|-----|--|---|
| Test | Test | st      |     |  |   |
| -    | ×    |         |     |  | _ |
|      |      |         |     |  |   |

b. You will then be asked to input an estimated length of stay if you have this option turned on.

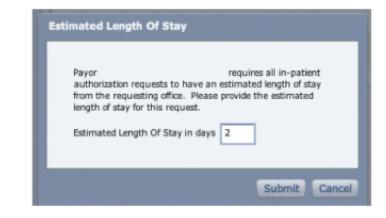

c. Click "Submit".

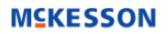

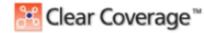

Proprietary and Confidential All Rights Reserved. Copyright © 2017 McKesson Corporation and/or one of its subsidiaries.

10

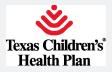

- d. You will then receive an Automatic response to the request:
  - i. Your request will be Approved (Auto-Authorized).
  - iii. Clear Coverage will record the Request with an Internal Reference #, a 12 digit number (Ex. "012345678901").
  - iii. If approved, you will also receive a certification number, a 10 character code starting with a "C" (Ex. "C12345ABCD"). This is your Authorization Number.
  - iv. If the authorization status is "Pending", find the member from the home page, click on "Action" button next to desired patient, select "Open Detail", then add the clinical attachment and notes. Refer to Step/ Accordion 6 for instructions on adding notes and attachments

Note: If the Submit button is not enabled, hover over the submit button to determine what information is missing from your request.

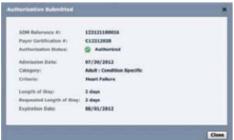

5. To review authorization submitted by the provider you are logged into click the Search Authorization Requests tab. For a copy of the authorization, click the "Open Detail" button, then click Print Authorization Full or Summary. This will open a pdf that can be printed or saved.

|            |                                                                                                    | Crea                                   | ated                     | Patient                                |                                                                    |
|------------|----------------------------------------------------------------------------------------------------|----------------------------------------|--------------------------|----------------------------------------|--------------------------------------------------------------------|
|            | Action v                                                                                                    | 07/3                                   | 30/2012                  | TEST                                   |                                                                    |
|            | Open D                                                                                                    | etail                                  |                          |                                        |                                                                    |
|            | Add Cor                                                                                                    | nt. Stay                               |                          |                                        |                                                                    |
|            | Add Dis                                                                                                    | charge                                 |                          |                                        |                                                                    |
|            |                                                                                                    |                                        |                          |                                        |                                                                    |
|            |                                                                                                    |                                        |                          |                                        |                                                                    |
|            | Authorization Sum                                                                                                    |                                        |                          | Add Comme                              | 0 of 4C                                                            |
|            |                                                                                                    |                                        |                          |                                        |                                                                    |
|            | Authorization (Pul                                                                                                    |                                        |                          | ancel Request                          | 1                                                                  |
|            | Print                                                                                                    |                                        |                          | ancel Request                          | · · · · ·                                                          |
|            | Print                                                                                                    |                                        |                          | ancel Request                          |                                                                    |
| earch Rest | and the second second se |                                        |                          | ancel Request                          |                                                                    |
| earch Rest | Print                                                                                                    | Results                                | tient                    | Payer                                  | Admit Date                                                         |
|            | Print                                                                                                    | Results<br>Pa                          |                          | Payer                                  |                                                                    |
|            | Print<br>Its: Authorization I<br>Created<br>10/21/2013                                                                                                    | Results<br>Pai                         | tient                    | Payer<br>Sandbox                       | 10/21/201                                                          |
| Action 🗸   | Print<br>Its: Authorization I<br>Created<br>10/21/2013<br>tail .1/2013                                                                                                    | Results<br>Pat<br>TES                  | CEAN<br>TRATIENT, ALLEN  | Payer<br>Sandbox<br>Sandbox            | 10/21/201                                                          |
| Action 🗸   | Print<br>Created<br>10/21/2013<br>tail 1/2013<br>: Stay 1/2013                                                                                                    | Results<br>Participation<br>TES<br>TES | tient<br>TPATIENT, ALLEN | Payer<br>Sandbox<br>Sandbox<br>Sandbox | Admit Date<br>10/21/2013<br>11/20/2013<br>10/11/2013<br>10/11/2013 |

The Action drop down will allow you to:

- View the request: "Open Detail"
- Add a Continued Stay
- Add a Discharge

### **M**<sup>C</sup>KESSON

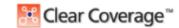

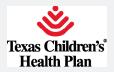

#### **Creating a Continued Stay Review**

To create a Continued Stay:

- 1. Locate the patient on the "Authorization Request" tab.
- 2. Click the "Action" button next to the patient and select "Add Cont. Stay" from the drop down menu.
- 3. Enter a new Diagnosis if different from the original, or continue on to the Cont. Stay Criteria.
- 4. You may or may not be required to complete the Continued Stay review.
- 5. Add any comments/attachments.
- 6. Click "Submit".

Multiple Continued Stays can be performed.

### Creating a Discharge

To create a Discharge:

- Locate the patient on the "Authorization Request" tab.
- 2. Click the "Action" button next to the patient and select "Add Discharge" from the drop-down menu.
- Enter the "Discharge Date".
- 4. Use the drop-down menu to select the "Discharge Deposition" if this option is turned on.
- 5. Click "Submit".

| - The second second second second second second second second second second second second second second second | fent Discharge Authorization Request                                                                                                    |                             |                                                      |
|----------------------------------------------------------------------------------------------------|----------------------------------------------------------------------------------------------------|-----------------------------|------------------------------------------------------|
| € Comments   Attachments; (20)                                                                                 | EXCREMENTATION     Excellence     Excellence | Decherge Dete: • 04/34/2052 |                                                      |
| < Back: Discharge Diagnosis   Heat: Comments   Attachments                                                     | -                                                                                                    | << Baska Dia                | scharge Diagnosis ) [ Hext: Comments   Attachments > |

### MCKESSON

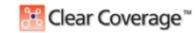

Proprietary and Confidential All Rights Reserved. Copyright @ 2017 McKesson Corporation and/or one of its subsidiaries.

12

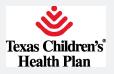

Texas Children's

Health Plan

### **Quick Reference Guide**

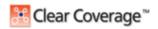

#### Start by logging into Clear Coverage.

1. After logging in, click new Authorization at the top of the main screen.

- In the Patient Search accordion, search for a patient by entering information, then click Search. Note that fields with a red asterisk (\*), if noted, are required to search.
   In the Search Results, click select next to the patient's name.
- Verify the patient's information, click Next: Provider

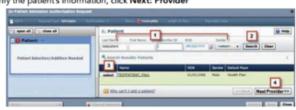

 In the Provider accordion, select the Admission Date followed by the Admitting Provider (Facility) from your preferred clinician list. You may also choose a facility by clicking on the picture. Click Next: Admission Diagnosis

| ages all 12 close all             | E Provider                      |          |
|-----------------------------------|---------------------------------|----------|
| Gr Patanet Wendard, own           | annutri Telli a MCMCMA          |          |
| en envire                         | Parity Inco. Releases Regist 2  |          |
| ter 10<br>haliter <b>of Bally</b> | Anathag Probler & rankedm       | I. 2.0   |
| tour brilles                      | Advetop Foreign 195             |          |
| MARKET SAME                       | the ranket-                     |          |
| Puteline 6/9804                   |                                 |          |
| opened and \$2500.00              | Attanting Provider of Annalasta | 1• LEI 🚯 |
| interaction and                   | Attenting Provider WE           |          |

 In the Admission Diagnosis accordion, search for a specific billable diagnosis, click Select, and then select an Admission Type. Click Next: Admission Criteria

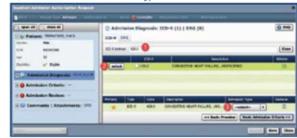

criteria. Click Select next to the appropriate service and then click Next: Admission Review

7. In the Admission Criteria accordion, start by selecting the category of your admission

| Carlor Related Tenaret, Date                       | Calagore   | Aru8: 68 |                            |                         | armin fam - wind-            |
|----------------------------------------------------|------------|----------|----------------------------|-------------------------|------------------------------|
| ton approx                                         |            | -        | Designer                   | Page                    | Cristia                      |
| Apr. 10                                            |            | 15       | Automouto Investore        | Relation                | Rig Add Reported             |
| Syldy of Sylle 👸                                   | - animat   | 3        | Apato Conney Byremine (HCE | - metal                 | Planta Report                |
| T                                                  |            |          | Comprise .                 | Maker .                 | War Add Report               |
| Name of contrast or descent of the strength of the | a stated   | 3.8      | 0040                       | -                       | Pro Add Televisor            |
| 2 Q Adminuter Diagnostic KPT (2) (8.               |            | 8        | Gally Filmes               | New                     | For Add Top Park             |
| - D Adminut Orbeian                                |            | 38       | Sergi dan Tinarikasa       | No. of Concession, Name | PUR ARTINE AN                |
|                                                    | L. store 1 | -        | Disgraph                   | de Adminutes de         | aparala Mani Arminder Barter |

After the medical review has been completed, click Next: CommentslAttachments

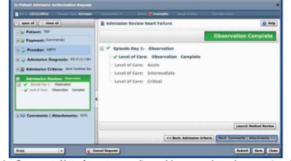

- In the Comments/Attachments accordion, add notes and attach supporting clinical documentation when a "Criteria Not Met" and/or a "Pending" status is received. Reference page 11, "iv. If authorization status is "Pending"...from the Clear Coverage Inpatient Training Guide.
- 10. Verify the Authorization Request details are correct in the right pane.
- Click summer in the lower right pane If Submit is not active, move the pointer over it to see one information that's missing.
- 12. A request confirmation is created for each service/test.

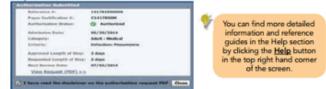

13. Print the authorization request by selecting the View Request (PDF) link.

MSKESSON

Proprietary and Confidential All Rights Reserved. Copyright © 2017 McKesson Corporation and/or one of its subsidiaries.

Updated 4/14/17

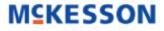

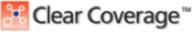

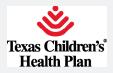

Additional Clear Coverage help is located on the home page.

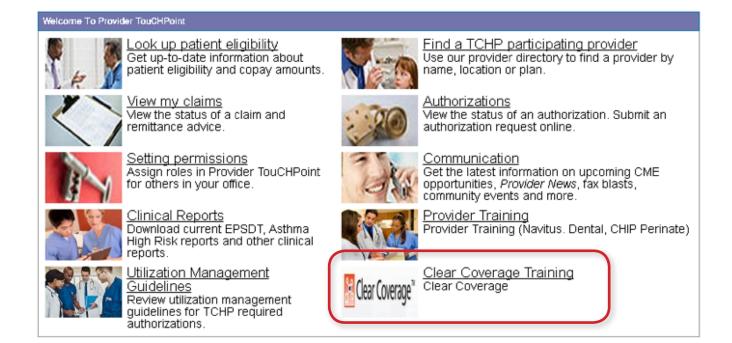

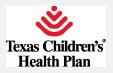

# **Secure Messaging**

Every Provider TouCHPoint user receives a secure messaging e-mail account. Your message box is located in the upper right of the banner at the top of the screen. Using the <u>Message Center</u>, you can:

- Add and edit mailboxes
- Send messages to TCHP staff
- Receive and manage messages
- Add or send documents

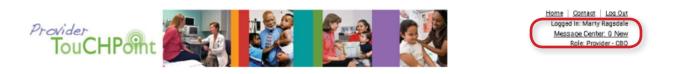

To send a message, follow the steps below:

**Step 1**: Click on the <u>NEW</u> button. The <u>Compose Message</u> form will appear.

**Step 2**: Select a recipient for your message by clicking on the <u>To</u> button. The <u>Select</u> <u>Recipient</u> screen will open.

**Step 3**: Select a recipient type from the list below:

- Provider relations general comments
- Provider relations claims questions
- Provider relations issues with portal
- Authorization questions
- Eligibility questions

Click the <u>Search</u> button.

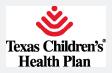

**Step 4**: To send a message, click on the <u>Select</u> button next to the mailbox.

**Step 5**: Type in your subject and content. You can also attach documents and check the Mark Urgent box for your message. When finished, click the <u>Send</u> button.

You will receive a confirmation that your message was sent. You can return to your inbox or do another task. You will be able to see your sent mail by clicking on the <u>Sent Items</u> tab.

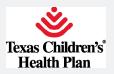

# Reports

You can now access reports online through Provider TouCHPoint. This feature allows you to generate your own PCP panel reports.

| Office Mar              | rage ment                     |
|-------------------------|-------------------------------|
| Eligibility             |                               |
| Claims                  |                               |
| Reports                 |                               |
| Authorizat              | ions                          |
| Code Look               | αp                            |
| Clear Cove<br>Admission | erage Inpatient Hospital<br>s |
| vTouch                  |                               |
| Clear Cove<br>Offices   | erage Outpatient / Provider   |
| Document                | Manager                       |
| Valence P               | opulation Management          |
| Claims Ap               | peals                         |
| Batch Clai              | ms Submission                 |

**Step 1**: Click on the Reports link under the <u>Office Management</u> section of Provider TouCHPoint. A list of available reports will appear.

| Available Reports            |                                                             |
|------------------------------|-------------------------------------------------------------|
| REPORT NAME                  | REPORT DESCRIPTION                                          |
| Member Roster by Access List | Displays a list of members grouped by selected access list. |
| Member Roster by PCP         | Displays a list of members grouped by a selected provider.  |
| Member Roster by Practice    | Displays a list of members grouped by a selected practice.  |
| Remittance Advice Report     | Provides the ability to print the remittance advice.        |

**Step 2**: Click on the report name you would like to generate.

Step 3: Search and select your name or your provider ID

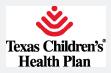

**Step 4**: Click on the available fields you would like to appear in each column.

Click the <u>Add</u> button and the fields will appear under your column selections.

**Step 5**: Select the type of report format you want

- PDF
- Excel
- CVS

If a selection is not made, the report will be viewed on screen.

**Step 6**: Click the <u>Submit</u> button.

NOTE: If your panel report has more than 2,000 members, your report will be sent to the Document Manager.

| rt - Member Rost       | er by PCP                                                                                                    |
|------------------------|----------------------------------------------------------------------------------------------------|
|                        | Your report is currently processing and will take time to complete.<br>It will be delivered to your <u>Document Manager</u> when it is complete which may be 30 minutes or more.<br>Please select a download format for the report.<br>PDF<br>Submit |
|                        |                                                                                                    |
| Office Ma              | naæ ment                                                                                                    |
|                        |                                                                                                    |
| Eligibility            |                                                                                                    |
| Claims                 |                                                                                                    |
| Reports                |                                                                                                    |
| Authoriza              | lions                                                                                                    |
| Code Lool              | cup                                                                                                    |
| Clear Cov<br>Admission | erage Inpatient Hospital<br>Is                                                                                                    |
| vTouch                 |                                                                                                    |
| Clear Cov<br>Offices   | erage Outpatient / Provider                                                                                                    |
| Document               | Manager                                                                                                    |
| Valence P              | opulation Management                                                                                                    |
| Claims Ap              | peals                                                                                                    |
| Batch Clai             | ms Submission                                                                                                    |

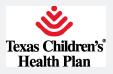

## **Document Manager**

TCHP will send reports and documents to providers using the **Document Manager**. You will receive files in your message center inbox. When the file is downloaded, it will move from the message center inbox to the **Inbox** tab in Document Manager. To access the Document Manager, follow the steps below.

**Step 1**: Click on the Document Manager button under the <u>Office Management</u> section.

| Office Management                               |
|-------------------------------------------------|
| Eligibility                                     |
| Claims                                          |
| Reports                                         |
| Authorizations                                  |
| Code Lookup                                     |
| Clear Coverage Inpatient Hospital<br>Admissions |
| vTouch                                          |
| Clear Coverage Outpatient / Provider<br>Offices |
| Document Manager                                |
| Valence Population Management                   |
| Claims Appeals                                  |
| Batch Claims Submission                         |

### **Step 2**: Click on the **Download** link

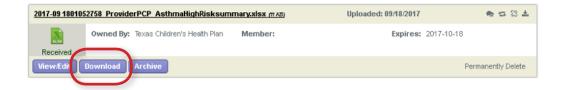

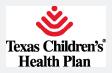

**Step 3**: Click on the <u>Open</u> or <u>Save</u> button. The document will move from your Inbox tab to the Downloaded tab of the Document Manager. The selected format will open in the bottom left side of your screen.

| References                                          | Sorted By: Newest                                                         |                                |
|-----------------------------------------------------|---------------------------------------------------------------------------|--------------------------------|
| American Academy of Child & Adolescer<br>Psychiatry | Payor Admin Report of All Users ads (2022)                                | Uploaded: 18/02/2017 🛛 🗮 🛱 🖏 📩 |
| American Academy of Pediatrics                      | Owned By: Texas Children's Health Plan Member:     05012008 Dd            | Expires: Does Not Expire       |
| American Medical Association                        | Uploaded                                                                  |                                |
| Ask Me 3                                            | View.Edit Download Archive                                                | Permanently Delete             |
| ImmTrac                                             |                                                                           |                                |
| Texas Health Steps                                  | Non-Utilizer Report for All Access Lists xis espec                        | Uploaded: 10/02/2017 🛛 🗢 🛱 🗄 📥 |
| Texas Medicaid/Chip Vendor Drug<br>Program          | Owned By: Texas Children's Heath Plan Member:                             | Expires: Does Not Expire       |
| Texas Vaccines for Children                         | Uploaded 05012008 Dd                                                      |                                |
| Provider Directory                                  | View.Edit Download Archive                                                | Permanently Delete             |
| TheP                                                |                                                                           | CELLING BEAT ACTED             |
| Provider TouCHPoint Guide                           |                                                                           |                                |
| American Academy of Allergy, Asthma 8<br>Immunology | Transaction Report Transaction Type for 01-01-2017 - 12-31-2017.xts mzesu | Uploaded: 10/02/2017 🗢 🛱 🕹     |
| Change Heathcare (formerly Emdeon)<br>EFT/ERA       | Owned By: Texas Children's Heath Plan Member:<br>05012008 Dd              | Expires: Does Not Expire       |
| Provider Quick Reference Guide                      | ViewEdit Download Archive                                                 | Permonently Delete             |
| TCHP Pharmacy Benefit Manager                       | Menteur Doministra Michile                                                | Exclusion of Length            |
| Cultural and Linguistic Competence                  |                                                                           |                                |
| Cultural and Linguistic Competence Plan             | Transaction Report Transaction Type for 01-01-2017 - 12-31-2017.xls c2xc2 | Uploaded: 10/02/2017 🗢 🛱 🖏 📥   |
|                                                     | Owned By: Texas Children's Heath Plan Member:<br>05012038 Dd              | Expires: Does Not Expire       |
|                                                     | View Edit Download Archive                                                | Permanently Delete             |
|                                                     | Transaction Report Transaction Type for 01-01-2017 - 12-31-2017.sls cursu | Uploaded: 18/02/2017 🛛 🖷 🛱 🕹   |
| 😰 Payor Admin Repoxls 🔿                             |                                                                           |                                |
|                                                     |                                                                           |                                |

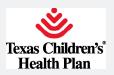

# **Provider Complaint**

| Office Maragement                                                                                                    |
|----------------------------------------------------------------------------------------------------|
| Eliqibility                                                                                                    |
| Claims                                                                                                    |
| Authorizations                                                                                                    |
| Code Lookup                                                                                                    |
| Clear Coverage Inpatient Hospital<br>Admissions                                                                                                    |
| vTouch                                                                                                    |
| Clear Coverage Outpatient / Provider<br>Offices                                                                                                    |
| Document Manager                                                                                                    |
| Valence Population Management                                                                                                    |
| Batch Claims Submission                                                                                                    |
| Claims Appeals                                                                                                    |
| Provider Complaint                                                                                                    |
| Provider Directory Verification                                                                                                    |
|                                                                                                    |
|                                                                                                    |
| User Preferences                                                                                                    |
|                                                                                                    |
| References                                                                                                    |
| References<br>American Academy of Child & Adolescent<br>Psychiatry                                                                                                    |
| American Academy of Child & Adolescent                                                                                                    |
| American Academy of Child & Adolescent<br>Psychiatry                                                                                                    |
| American Academy of Child & Adolescent<br>Psychiatry<br>American Academy of Pediatrics                                                                                                    |
| American Academy of Child & Adolescent<br>Psychiatry<br>American Academy of Pediatrics<br>American Medical Association                                                                                                    |
| American Academy of Child & Adolescent<br>Psychiatry<br>American Academy of Pediatrics<br>American Medical Association<br>Ask Me 3                                                                                                    |
| American Academy of Child & Adolescent<br>Psychiatry<br>American Academy of Pediatrics<br>American Medical Association<br>Ask Me 3<br>ImmTrac                                                                                                    |
| American Academy of Child & Adolescent<br>Psychiatry<br>American Academy of Pediatrics<br>American Medical Association<br>Ask Me 3<br>ImmTrac<br>Texas Health Steps<br>Texas Medicaid/Chip Vendor Drug                                                                                                    |
| American Academy of Child & Adolescent<br>Psychiatry<br>American Academy of Pediatrics<br>American Medical Association<br>Ask Me 3<br>ImmTrac<br>Texas Health Steps<br>Texas Medicaid/Chip Vendor Drug<br>Program                                                                                                    |
| American Academy of Child & Adolescent<br>Psychiatry<br>American Academy of Pediatrics<br>American Medical Association<br>Ask Me 3<br>ImmTrac<br>Texas Health Steps<br>Texas Medicaid/Chip Vendor Drug<br>Program<br>Texas Vaccines for Children                                                                                                    |
| American Academy of Child & Adolescent<br>Psychiatry<br>American Academy of Pediatrics<br>American Medical Association<br>Ask Me 3<br>ImmTrac<br>Texas Health Steps<br>Texas Medicaid/Chip Vendor Drug<br>Program<br>Texas Vaccines for Children<br>Provider Directory                                                                                                    |
| American Academy of Child & Adolescent<br>Psychiatry<br>American Academy of Pediatrics<br>American Medical Association<br>Ask Me 3<br>ImmTrac<br>Texas Health Steps<br>Texas Medicaid/Chip Vendor Drug<br>Program<br>Texas Vaccines for Children<br>Provider Directory<br>TMHP                                                                                                    |
| American Academy of Child & Adolescent<br>Psychiatry<br>American Academy of Pediatrics<br>American Medical Association<br>Ask Me 3<br>ImmTrac<br>Texas Health Steps<br>Texas Medicaid/Chip Vendor Drug<br>Program<br>Texas Vaccines for Children<br>Provider Directory<br>TMHP<br>Provider TouCHPoint Guide<br>American Academy of Allergy, Asthma &                                                                 |
| American Academy of Child & Adolescent<br>Psychiatry<br>American Academy of Pediatrics<br>American Medical Association<br>Ask Me 3<br>ImmTrac<br>Texas Health Steps<br>Texas Medicaid/Chip Vendor Drug<br>Program<br>Texas Vaccines for Children<br>Provider Directory<br>TMHP<br>Provider TouCHPoint Guide<br>American Academy of Allergy, Asthma &<br>Immunology<br>Change Healthcare (formerly Endeon)            |
| American Academy of Child & Adolescent<br>Psychiatry<br>American Academy of Pediatrics<br>American Medical Association<br>Ask Me 3<br>ImmTrac<br>Texas Health Steps<br>Texas Medicaid/Chip Vendor Drug<br>Program<br>Texas Vaccines for Children<br>Provider Directory<br>TMHP<br>Provider TouCHPoint Guide<br>American Academy of Allergy, Asthma &<br>Immunology<br>Change Healthcare (formerly Endeon)<br>EFT/ERA |

Cultural and Linguistic Competence Plan

## **Provider Complaint**

#### \* NPI #

Validate

\* Contact Name

\* Phone Number

\* Email

۳

| * | Subject |  |
|---|---------|--|
|   |         |  |

--- Select ---

#### \* Contactor

--- Select --- \*

#### \* Plan

--- Select --- 🔻

#### \* Notes

2000 of 2000 characters left

Save

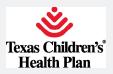

# System Administration/User Maintenance

## Adding an additional user

If you need to add or remove a user, you can use the system administration/user maintenance feature.

**Step 1**: Click on the **System Admin** link under the **Administration** section.

**Step 2**: To add a user, click the <u>Add User</u> button.

| Chic Mesigment           | 5        | er Mainten   | Lance       |           |         |           |     |             |              |            |           |       |
|--------------------------|----------|--------------|-------------|-----------|---------|-----------|-----|-------------|--------------|------------|-----------|-------|
| Eligibility              | Return t | o Previous P | ace         |           |         |           |     |             |              |            |           |       |
| Claims                   | Use      | Mainten      | ence        |           |         |           |     |             |              |            |           |       |
| Code Lookup              | c        | USER         | OFFICE      | COMPAR    | COMPANY | COMPANY   | TIN | USER D      | LAST         | VALIDATED  | USER      | USER  |
| Reports                  |          | NAME         | SECURITY    | NAME      | HUMBER  | STATUS    |     |             | LOON         | THROUGH    | STATUS    | HEE)  |
| File Transfer Agent      |          | SNE.         | Main Office | MEDICAL   | 11 662  | Validated |     | groviderone | 07/15/2010   | 01.05/2011 | Confirmed | 14546 |
| Authorizations           | 0        | FROVDER      |             | GROUP CNE | TT SALE | Tanada    |     | promotion   | at residence |            |           | 11215 |
|                          | Add      | User         |             |           |         |           |     |             |              |            |           |       |
| D Administration         | Return t | Previous P   | USE.        |           |         |           |     |             |              |            |           |       |
| User Preferences         |          |              |             |           |         |           |     |             |              |            |           |       |
| System Minim             |          |              |             |           |         |           |     |             |              |            |           |       |
| E febreare               |          |              |             |           |         |           |     |             |              |            |           |       |
| Texas Medicald Formulary |          |              |             |           |         |           |     |             |              |            |           |       |
| TMHP                     |          |              |             |           |         |           |     |             |              |            |           |       |
| Texas Health Steps       |          |              |             |           |         |           |     |             |              |            |           |       |

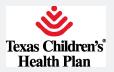

**Step 3**: Enter the new user information and click the <u>Submit</u> button.

| B Office Management                                  | User Makitenance                                         |
|------------------------------------------------------|----------------------------------------------------------|
| Eligibility                                          |                                                          |
| Claims                                               | Return to Provisio Page                                  |
| Code Lookup                                          | Add User                                                 |
| Reports                                              | 2 first Name                                             |
| File Transfer Agent                                  | Michile Initial                                          |
| Authorizations                                       | D Last Barne                                             |
| Administration                                       | C Email Address                                          |
| User Preferences                                     | Confirm E-mail Address                                   |
| System Admin                                         | a title                                                  |
| D References                                         | B Office Phone                                           |
| Texas Medicald Formulary                             | a office Fax                                             |
| TMHP                                                 | Local Administrator:                                     |
| Texas Health Steps                                   |                                                          |
| ImmTrac                                              | Sant                                                     |
| American Academy of Pediatrics                       | Indicates required field                                 |
| American Medical Association                         | Return to Previous Page                                  |
| Texas Vaccines for Children                          | Add                                                      |
| Ask Ne 3                                             |                                                          |
| American Academy of Child &<br>Adolescent Psychiatry | User Role Maintenance                                    |
| sources from from sources                            | There are currently no Liser Roles defined for this user |

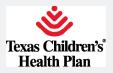

**Step 4**: You can then select a user role and access list from the pull down menu. Once you complete your user selections, click the <u>Submit</u> button.

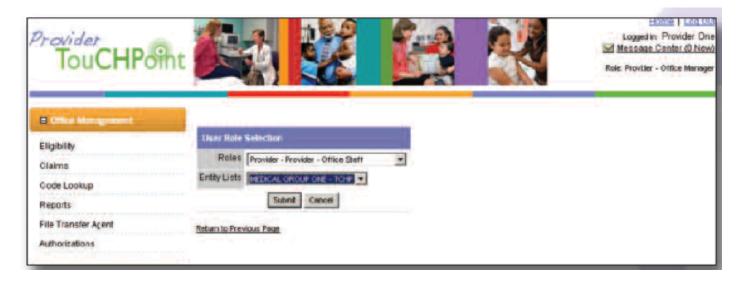

The user status will show "pending" until TCHP confirms the user change.

| Claims                                                                                                    | Between to Previous Page |                              |                     |
|----------------------------------------------------------------------------------------------------|--------------------------|------------------------------|---------------------|
| Code Lookup                                                                                                    | User Information         |                              |                     |
| Reports                                                                                                    | The st Hame              | Sally                        |                     |
| File Transfer Agent                                                                                                    | Middle Initial           |                              | -                   |
| Authorizations                                                                                                    | Last Banke               | May                          |                     |
| Administration                                                                                                    | © E-mail Address         | sallynay@medicalone.com      | -                   |
| User Preferences                                                                                                    | Confirm E-mail Address   | sallyney@medicalone.com      |                     |
| System Admin                                                                                                    | 3 mi                     | e g., Office Manager         |                     |
| D Gebennen                                                                                                    | Office Phone             | (832) 828-1 000              |                     |
| Texas Medicaid Formulary                                                                                                    | a office fax             | (832) 828-1001               |                     |
| тмнр                                                                                                    | I recal Administrators   | E                            |                     |
| Texas Health Steps<br>ImmTrac<br>American Academy of Pediabics<br>American Medical Association<br>Texas Vaccines for Children | Indicates required fiel  | Subrit                       |                     |
| AskNe 3                                                                                                    | User Role Maintenance    |                              |                     |
| American Academy of Child 8<br>Adolescent Psychiatry                                                                          |                          | TEXAS CHILDREN'S HEALTH PLAN |                     |
|                                                                                                    | PROVIDER PORTAL          |                              |                     |
|                                                                                                    | ROLE                     | ENTITY LIST HAME             | REGISTRATION STATUS |
|                                                                                                    | Provider - Office Starr  | MEDICAL OFFICIP ONE          | Pendhg              |
|                                                                                                    | Add Remove               |                              |                     |

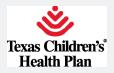

Once TCHP confirms, the user status will change from "pending" to "confirmed." The office administrator will receive an email with the user's temporary password. The office administrator must forward the user name (found in user maintenance) and temporary password for the initial login.

| TouCHPo             | ht 🥖    | 1                |                       | Ż                    | E       |          |    | K            |            | Mes.       | Home<br>good in: Pro<br>sace Centr<br>ovider - Offic | er (O Ne |
|---------------------|---------|------------------|-----------------------|----------------------|---------|----------|----|--------------|------------|------------|------------------------------------------------------|----------|
| Ciffic Vanagement   |         | er Mainter       | ance                  |                      |         |          |    |              |            |            |                                                      |          |
| Eligibility         | Return  | o Previous P     | 100                   |                      |         |          |    |              |            |            |                                                      |          |
| Claims              | 1000000 | User Maintenance |                       |                      |         |          |    |              |            |            |                                                      |          |
| Code Lockup         | -       | USER             | OFFICE                | COMPANY              | COMPANY | COMPANY  | TH | USERID       | LAST       | VALIDATED  | USER                                                 | USER     |
| Reporta             | 1       | HARRE            | SECURITY              |                      | ID      | STATUS   |    | in order to  | LOGIN      | THRODGH    | STATUS                                               |          |
| File Transfer Agent |         |                  | Hard Street           |                      | N.MBER  |          |    |              |            | 10000      | 100 M 101 M                                          |          |
| Authorizations      |         | Sally            | Use                   | GROUP ONE            | 11052   | Vaksaled |    | SaMay1       |            | 01/05/2811 | Contrned                                             | 14377    |
| 8 administrative    |         | PROVIDER         | Max Office<br>Connect | HEDICAL<br>GROLP ONE | 11052   | Validad  |    | provideronia | 07/15/2010 | 01/05/2011 | Continued                                            | 14040    |
|                     | Add     | User             |                       |                      |         |          |    |              |            |            |                                                      |          |
| User Preferences    | Beturn  | D Previous P     | 100                   |                      |         |          |    |              |            |            |                                                      |          |

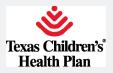

## Changing a user role or access list

**Step 1**: To change a user's role or access list, click on the user's name.

Step 2: Click the Add button.

| System Admin                                                                                                    | O Tale                                                                                                    | MD                                                                                                    |                     |
|----------------------------------------------------------------------------------------------------|----------------------------------------------------------------------------------------------------|----------------------------------------------------------------------------------------------------|---------------------|
|                                                                                                    |                                                                                                    | e.g., Office Managar                                                                                                    |                     |
| O Rohmman                                                                                                    | © Office Phone                                                                                                    | (832) 828-1111                                                                                                    |                     |
| Texas Medicald Fermulary                                                                                                    | • office fait                                                                                                    | (832) 825-1111                                                                                                    |                     |
| TMHP                                                                                                    | Local Administrator:                                                                                                    |                                                                                                    |                     |
| Texas Health Steps                                                                                                    | 3 Office Address                                                                                                    | ADORESS1                                                                                                    |                     |
| ImmTrac                                                                                                    | a cay                                                                                                    | HOUSTON                                                                                                    |                     |
| American Academy of Pediatrics                                                                                                    | a State. Zip                                                                                                    | a second at the second second s                                                                                                    |                     |
| American Medical Accociation                                                                                                    |                                                                                                    | The state of the state of the s |                     |
| Texas Vaccines for Children                                                                                                    | Ørganization Hanse                                                                                                    | MEDICAL CROUP ONE                                                                                                    |                     |
| Ask Ne 3                                                                                                    |                                                                                                    | Sutern                                                                                                    |                     |
| American Academy of Child 8.<br>Adolescent Psychiatry                                                                                                    | Indicates required fiel      Return to Provious Pase      Add     Remove                                                                                                    |                                                                                                    |                     |
|                                                                                                    | User Role Maintenance                                                                                                    |                                                                                                    |                     |
|                                                                                                    |                                                                                                    | TEXAS CHILDREN'S HEALTH PLAN                                                                                                    |                     |
|                                                                                                    | PROVIDER PORTAL                                                                                                    |                                                                                                    |                     |
|                                                                                                    | ROLE                                                                                                    | ENTITY LIST NAME                                                                                                    | REGISTRATION STATUS |
|                                                                                                    | Previder - Office Manager                                                                                                    | MERICAL, ONOUP ONE                                                                                                    | Gorffinnesi         |
|                                                                                                    | Add Remove                                                                                                    |                                                                                                    |                     |
| and the second second se | and the second second se | 2                                                                                                    |                     |

**Step 3**: Select a different role or access list.

**Step 4**: Click the **submit** button.

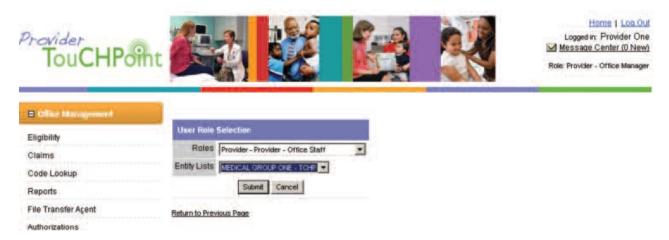

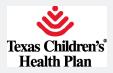

**Step 5**: Click on the **button next to the old role**.

**Step 6**: Click on the <u>Remove</u> button

Under the <u>User Role Maintenance</u> section, you will see the user role change confirmed.

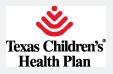

## Removing a User Role

- **Step 1**: To change a user's role, click on the <u>user's name</u>.
- Step 2: Click on the box next to the role
- **Step 3**: Click the <u>Remove</u> button.

| System Admin                   | O Tale                     | MD                                                                                                    |                     |
|--------------------------------|----------------------------|----------------------------------------------------------------------------------------------------|---------------------|
| *******                        |                            | e.g., Office Manager                                                                                                    |                     |
| C References                   | © Office Phone             | (832) 828-1111                                                                                                    |                     |
| Texas Medicaid Formulary       | Office fas                 | (032) 025-1111                                                                                                    |                     |
| TMHP                           | Local Administrator:       | e:                                                                                                    |                     |
| Texas Health Steps             | 3 Office Address           | ADDRESS1                                                                                                    |                     |
| ImmTrac                        | a cay                      |                                                                                                    |                     |
| American Academy of Pediatrics | a dama the                 | and the second second se |                     |
| American Medical Association   | State, Zip                 | In Them                                                                                                    |                     |
| Texas Vaccines for Children    | Ørganization Hame          | MEDICAL GROUP ONE                                                                                                    |                     |
| AskNe 3                        |                            | Subme                                                                                                    |                     |
| American Academy of Child &    | a Indicates required field |                                                                                                    |                     |
| Adolescent Psychiatry          | Return to Previous Page    |                                                                                                    |                     |
|                                | Add Remove                 |                                                                                                    |                     |
|                                | Non Nenove                 |                                                                                                    |                     |
|                                | User Role Maintenance      |                                                                                                    |                     |
|                                |                            | TEXAS CHILDREN'S HEALTH PLAN                                                                                                    |                     |
|                                | PROVIDER PORTAL            |                                                                                                    |                     |
|                                | ROLE                       | ENTITY LIST MAME                                                                                                    | REGISTRATION STATUS |
|                                | Previder - Office Manager  | MEDICAL ORDUP DHE                                                                                                    | Confirmed           |
|                                | Add Remove                 |                                                                                                    |                     |
|                                |                            |                                                                                                    |                     |

NOTE: You must have one role for the user or the user will be deleted.

**Step 4**: Enter the reason for removing user.

**Step 5**: Click the <u>Yes</u> button.

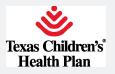

| E Office Management | Return to Previous Page                                                                                                  |
|---------------------|----------------------------------------------------------------------------------------------------|
| Eligibility         | Verification                                                                                                    |
| Claims              |                                                                                                    |
| Code Lookup         | Are you sure you wish to remove this user?                                                                               |
| Reports             | <ul> <li>This action cannot be undone.</li> </ul>                                                                        |
| File Transfer Agent | <ul> <li>Removing the selected roles will remove the user's registration with<br/>Texas Oxikirens Health Plan</li> </ul> |
| Authorizations      | <ul> <li>A reason must be entered for this action</li> <li>Click the Yes button to continue.</li> </ul>                  |
| Administration      | Pressor                                                                                                    |
| User Preferences    | Indicates required field                                                                                                 |
|                     | Start Last                                                                                                    |
| System Admin        | Ves No                                                                                                    |
| C References        | Return to Previous Page                                                                                                  |

You will receive confirmation the user was removed.

| um to Previous F | woe                    |                                                                                                    |                                                                                                    |                                                                                                    |                                                                                                    |                                                                                                    |                                                                                                    |                                                                                                    |                                                                                                    | 1                                                                                                    |
|------------------|------------------------|----------------------------------------------------------------------------------------------------|----------------------------------------------------------------------------------------------------|----------------------------------------------------------------------------------------------------|----------------------------------------------------------------------------------------------------|----------------------------------------------------------------------------------------------------|----------------------------------------------------------------------------------------------------|----------------------------------------------------------------------------------------------------|----------------------------------------------------------------------------------------------------|----------------------------------------------------------------------------------------------------|
|                  |                        |                                                                                                    |                                                                                                    |                                                                                                    |                                                                                                    |                                                                                                    |                                                                                                    |                                                                                                    |                                                                                                    |                                                                                                    |
| nformation       |                        |                                                                                                    |                                                                                                    |                                                                                                    |                                                                                                    |                                                                                                    |                                                                                                    |                                                                                                    |                                                                                                    |                                                                                                    |
|                  |                        |                                                                                                    |                                                                                                    |                                                                                                    |                                                                                                    |                                                                                                    |                                                                                                    |                                                                                                    |                                                                                                    |                                                                                                    |
| User R           | egistration            | n Success                                                                                                    | sfully Rei                                                                                                    | noved                                                                                                    |                                                                                                    |                                                                                                    |                                                                                                    |                                                                                                    |                                                                                                    |                                                                                                    |
|                  |                        |                                                                                                    |                                                                                                    |                                                                                                    |                                                                                                    |                                                                                                    |                                                                                                    |                                                                                                    |                                                                                                    |                                                                                                    |
|                  | 2010/02/110            |                                                                                                    |                                                                                                    |                                                                                                    |                                                                                                    |                                                                                                    |                                                                                                    |                                                                                                    |                                                                                                    |                                                                                                    |
| iser Mainten     | ance                   |                                                                                                    |                                                                                                    |                                                                                                    |                                                                                                    |                                                                                                    |                                                                                                    |                                                                                                    |                                                                                                    |                                                                                                    |
| C USER<br>NAME   | SECUPITY               |                                                                                                    | COMPANY<br>ID<br>NUMBER                                                                                                    | COMPANY<br>STATUS                                                                                                    | TIN                                                                                                    | USERID                                                                                                    | LAST                                                                                                    | VALIDATED                                                                                                    | USER                                                                                                    | USER                                                                                                    |
| PROVIDER         | Main Office<br>Correct | MEDICAL<br>GROUP ONE                                                                                                   | 11062                                                                                                    | Volidated                                                                                                    |                                                                                                    | providerone                                                                                                    | 07/15/2010                                                                                                    | 01/05/2011                                                                                                    | Confirmed                                                                                                    | 14345                                                                                                    |
| Acki User        |                        |                                                                                                    |                                                                                                    |                                                                                                    |                                                                                                    |                                                                                                    |                                                                                                    |                                                                                                    |                                                                                                    |                                                                                                    |
| an to Previoue I | Page                   |                                                                                                    |                                                                                                    |                                                                                                    |                                                                                                    |                                                                                                    |                                                                                                    |                                                                                                    |                                                                                                    |                                                                                                    |
|                  |                        |                                                                                                    |                                                                                                    |                                                                                                    |                                                                                                    |                                                                                                    |                                                                                                    |                                                                                                    |                                                                                                    |                                                                                                    |
| -                | The user               | The user registration has User Maintenance     USER OFFICE     NAME SECURITY     OHE, Main Office     PROVIDER Correct | The user registration has been successf User Maintenance     USER OFFICE COMPANY NAME SECURITY RAME     OFFICE Consol OROUP ONE     Add User | The user registration has been successfully removed.      User Maintenance      USER OFFICE COMPANY. COMPANY.     NAME ID     NUMBER      ONE. Main Office MEDICAL 11052      ONE. Connect OROUP ONE      Add User | User Maintenance<br>User Office COMPANY COMPANY COMPANY<br>ID STATUS<br>NUMBER<br>ID STATUS<br>NUMBER<br>ID STATUS<br>NUMBER<br>ID STATUS<br>NUMBER<br>ID STATUS<br>NUMBER<br>Add User | The user registration has been successfully removed      User Maintenance      USER OFFICE COMPANY COMPANY COMPANY THE     NAME SECURITY NAME ID STATUS     NUMBER      ONE, Main Office MEDICAL 11052 Violated      Add User      Add User | The user registration has been successfully removed      User Maintenance      User office conditanty conditanty Tills User ID     NAME SECURITY NAME ID STATUS     NUMBER      ONE, Main office MEDICAL 11052 Volume growderche      RECUDER Connect GROUP ONE      Add User | The user registration has been successfully removed User Mainten ance USER OFFICE COMPANY COMPANY THE USER ID LASS NAME SECURITY RAME ID STATUS USER DATE SECURITY RAME ID STATUS USER DATE DATE DATE DATE DATE DATE DATE DATE | The user registration has been successfully removed      User Mainten ance      User office company. Company Company The User ID Login Through     NAME SECURITY NAME ID STATUS LOGIN THROUGH     HUMBER      ONE, Melionnice MEDICAL 11052 Voluated providence 07/15/2010 05/05/2011      Add User | The user registration has been successfully removed      User Maintenance      User office conditionance      User office conditionance      User NAME SECURITY RIAME LD STATUS     LOGIN THROUGH STATUS     USER LOGIN THROUGH STATUS     USER Correct OROLP ONE     STATUS     Add User      Add User |